### aludu cisco.

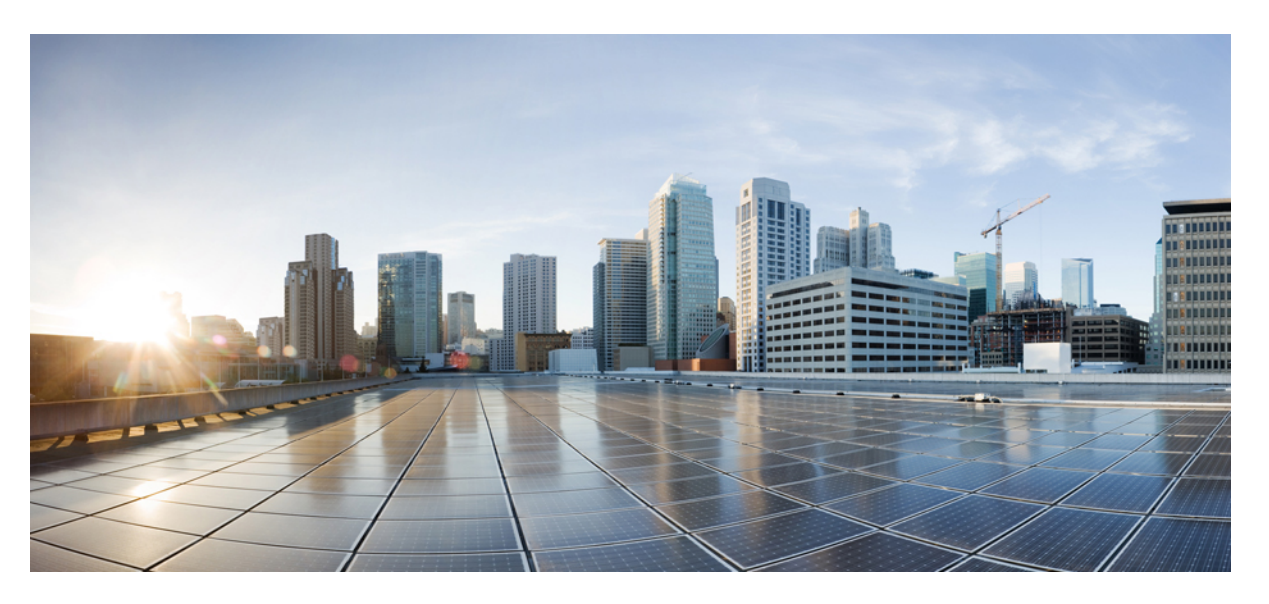

## **Installation and Upgrade Guide for Cisco Unified Intelligence Center, Release 12.5(1)**

**First Published:** 2020-01-31

**Last Modified:** 2020-01-28

### **Americas Headquarters**

Cisco Systems, Inc. 170 West Tasman Drive San Jose, CA 95134-1706 USA http://www.cisco.com Tel: 408 526-4000 800 553-NETS (6387) Fax: 408 527-0883

THE SPECIFICATIONS AND INFORMATION REGARDING THE PRODUCTS IN THIS MANUAL ARE SUBJECT TO CHANGE WITHOUT NOTICE. ALL STATEMENTS, INFORMATION, AND RECOMMENDATIONS IN THIS MANUAL ARE BELIEVED TO BE ACCURATE BUT ARE PRESENTED WITHOUT WARRANTY OF ANY KIND, EXPRESS OR IMPLIED. USERS MUST TAKE FULL RESPONSIBILITY FOR THEIR APPLICATION OF ANY PRODUCTS.

THE SOFTWARE LICENSE AND LIMITED WARRANTY FOR THE ACCOMPANYING PRODUCT ARE SET FORTH IN THE INFORMATION PACKET THAT SHIPPED WITH THE PRODUCT AND ARE INCORPORATED HEREIN BY THIS REFERENCE. IF YOU ARE UNABLE TO LOCATE THE SOFTWARE LICENSE OR LIMITED WARRANTY, CONTACT YOUR CISCO REPRESENTATIVE FOR A COPY.

The Cisco implementation of TCP header compression is an adaptation of a program developed by the University of California, Berkeley (UCB) as part of UCB's public domain version of the UNIX operating system. All rights reserved. Copyright © 1981, Regents of the University of California.

NOTWITHSTANDING ANY OTHER WARRANTY HEREIN, ALL DOCUMENT FILES AND SOFTWARE OF THESE SUPPLIERS ARE PROVIDED "AS IS" WITH ALL FAULTS. CISCO AND THE ABOVE-NAMED SUPPLIERS DISCLAIM ALL WARRANTIES, EXPRESSED OR IMPLIED, INCLUDING, WITHOUT LIMITATION, THOSE OF MERCHANTABILITY, FITNESS FOR A PARTICULAR PURPOSE AND NONINFRINGEMENT OR ARISING FROM A COURSE OF DEALING, USAGE, OR TRADE PRACTICE.

IN NO EVENT SHALL CISCO OR ITS SUPPLIERS BE LIABLE FOR ANY INDIRECT, SPECIAL, CONSEQUENTIAL, OR INCIDENTAL DAMAGES, INCLUDING, WITHOUT LIMITATION, LOST PROFITS OR LOSS OR DAMAGE TO DATA ARISING OUT OF THE USE OR INABILITY TO USE THIS MANUAL, EVEN IF CISCO OR ITS SUPPLIERS HAVE BEEN ADVISED OF THE POSSIBILITY OF SUCH DAMAGES.

Any Internet Protocol (IP) addresses and phone numbers used in this document are not intended to be actual addresses and phone numbers. Any examples, command display output, network topology diagrams, and other figures included in the document are shown for illustrative purposes only. Any use of actual IP addresses or phone numbers in illustrative content is unintentional and coincidental.

All printed copies and duplicate soft copies of this document are considered uncontrolled. See the current online version for the latest version.

Cisco has more than 200 offices worldwide. Addresses and phone numbers are listed on the Cisco website at www.cisco.com/go/offices.

The documentation set for this product strives to use bias-free language. For purposes of this documentation set, bias-free is defined as language that does not imply discrimination based on age, disability, gender, racial identity, ethnic identity, sexual orientation, socioeconomic status, and intersectionality. Exceptions may be present in the documentation due to language that is hardcoded in the user interfaces of the product software, language used based on standards documentation, or language that is used by a referenced third-party product.

Cisco and the Cisco logo are trademarks or registered trademarks of Cisco and/or its affiliates in the U.S. and other countries. To view a list of Cisco trademarks, go to this URL: <https://www.cisco.com/c/en/us/about/legal/trademarks.html>. Third-party trademarks mentioned are the property of their respective owners. The use of the word partner does not imply a partnership relationship between Cisco and any other company. (1721R)

© 2010–2020 Cisco Systems, Inc. All rights reserved.

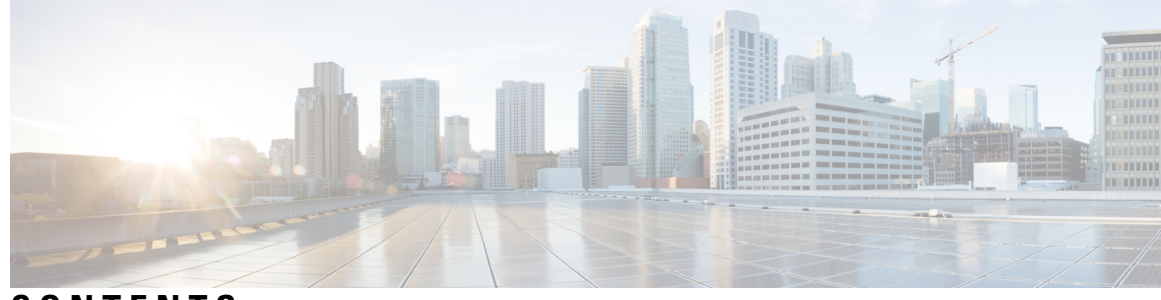

### **CONTENTS**

I

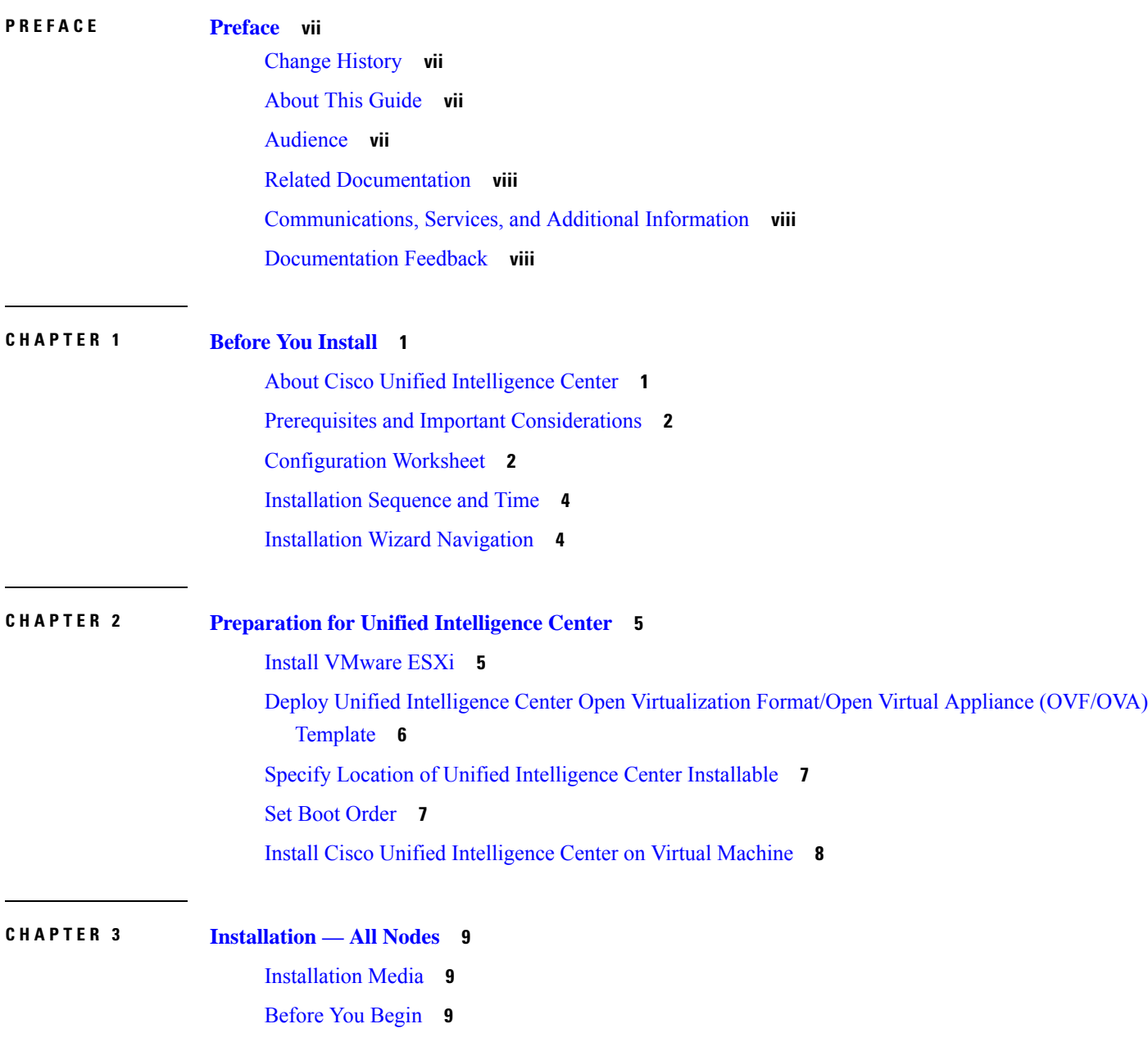

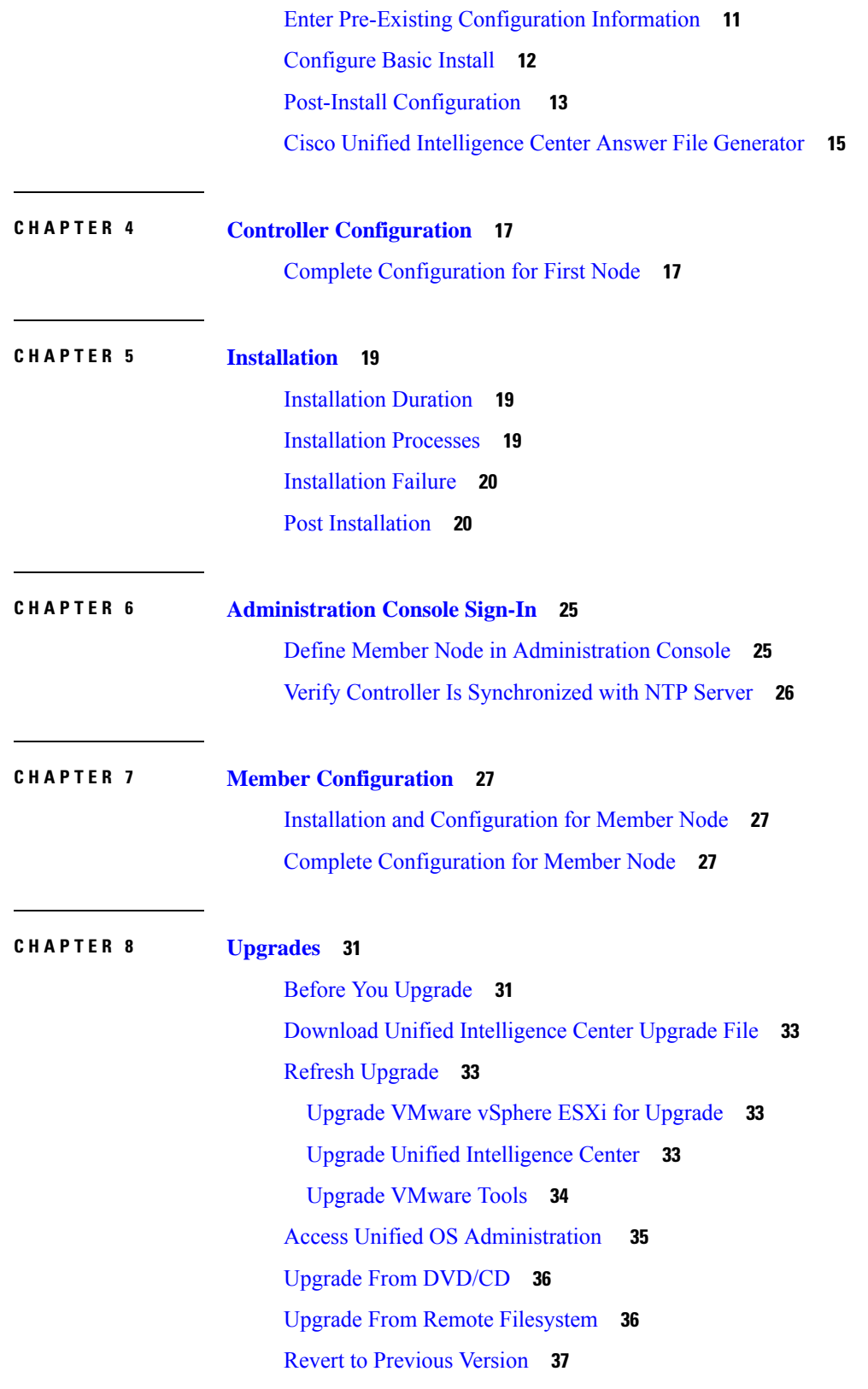

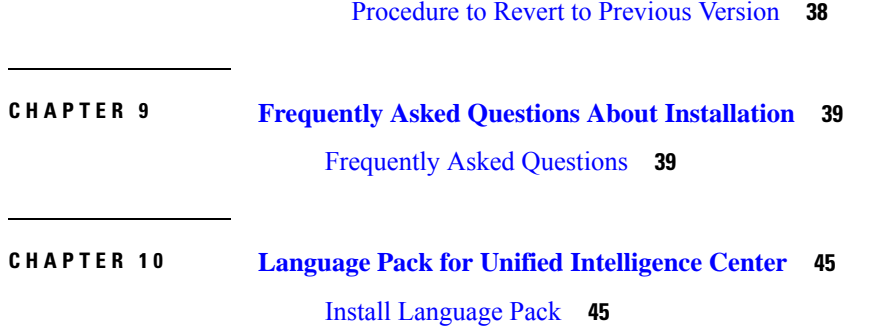

 $\blacksquare$ 

#### **Contents**

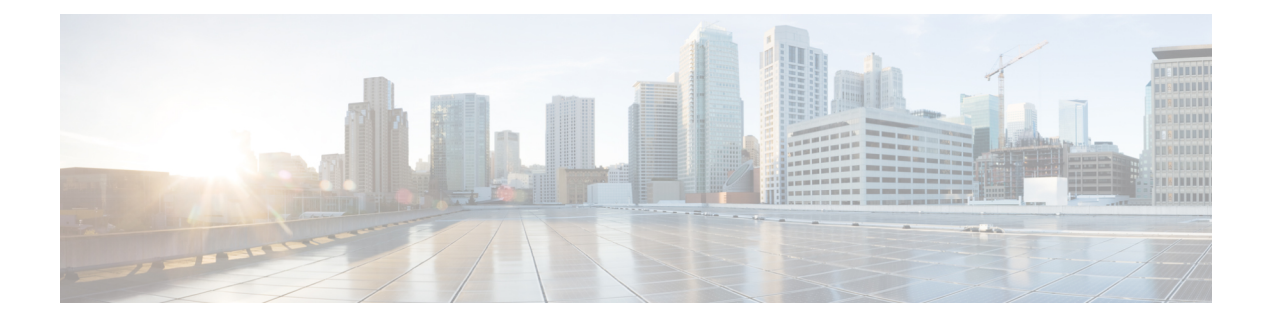

# <span id="page-6-0"></span>**Preface**

- Change [History,](#page-6-1) on page vii
- About This [Guide,](#page-6-2) on page vii
- [Audience,](#page-6-3) on page vii
- Related [Documentation,](#page-7-0) on page viii
- [Communications,](#page-7-1) Services, and Additional Information, on page viii
- [Documentation](#page-7-2) Feedback, on page viii

# <span id="page-6-1"></span>**Change History**

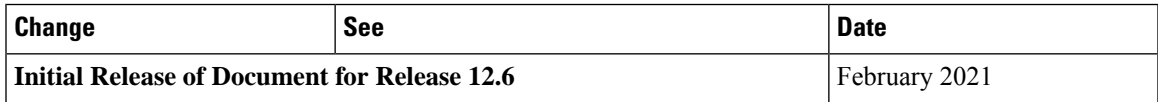

# <span id="page-6-3"></span><span id="page-6-2"></span>**About This Guide**

This guide explains how to install and upgrade Unified Intelligence Center.

# **Audience**

This guide is prepared for partners, specialists, and system administrators who are responsible for the installation of Unified Intelligence Center.

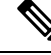

**Note**

This document might not represent the latest Cisco product information available. Obtain the most current documentation at this URL:

<https://www.cisco.com/c/en/us/support/customer-collaboration/unified-intelligence-center/tsd-products-support-series-home.html>.

## <span id="page-7-0"></span>**Related Documentation**

This section presents information about product components that are deployed with Unified Intelligence Center.

#### **Cisco Unified Contact Center Express**

For Unified CCX documentation, see: <https://www.cisco.com/c/en/us/support/customer-collaboration/unified-contact-center-express/tsd-products-support-series-home.html>.

#### **Cisco Packaged Contact Center Enterprise**

For Cisco Packaged Contact Center Enterprise documentation, see: <https://www.cisco.com/c/en/us/support/customer-collaboration/packaged-contact-center-enterprise/tsd-products-support-series-home.html>.

#### **Cisco Finesse**

For Finesse documentation, see: <https://www.cisco.com/c/en/us/support/customer-collaboration/finesse/tsd-products-support-series-home.html>.

#### **Cisco Unified Contact Center Enterprise**

For Unified CCE documentation, see: <https://www.cisco.com/c/en/us/support/customer-collaboration/unified-contact-center-enterprise/tsd-products-support-series-home.html>.

## <span id="page-7-1"></span>**Communications, Services, and Additional Information**

- To receive timely, relevant information from Cisco, sign up at Cisco Profile [Manager](https://www.cisco.com/offer/subscribe).
- To get the business impact you're looking for with the technologies that matter, visit Cisco [Services.](https://www.cisco.com/go/services)
- To submit a service request, visit Cisco [Support](https://www.cisco.com/c/en/us/support/index.html).
- To discover and browse secure, validated enterprise-class apps, products, solutions and services, visit Cisco [Marketplace.](https://www.cisco.com/go/marketplace/)
- To obtain general networking, training, and certification titles, visit [Cisco](http://www.ciscopress.com) Press.
- To find warranty information for a specific product or product family, access Cisco [Warranty](http://www.cisco-warrantyfinder.com) Finder.

#### **Cisco Bug Search Tool**

Cisco Bug [Search](https://www.cisco.com/c/en/us/support/web/tools/bst/bsthelp/index.html) Tool (BST) is a web-based tool that acts as a gateway to the Cisco bug tracking system that maintains a comprehensive list of defects and vulnerabilitiesin Cisco products and software. BST provides you with detailed defect information about your products and software.

## <span id="page-7-2"></span>**Documentation Feedback**

You can provide comments about this document by sending an email to the following address:

I

[contactcenterproducts\\_docfeedback@cisco.com](mailto:contactcenterproducts_docfeedback@cisco.com)

We appreciate your comments.

**Preface**

 $\mathbf I$ 

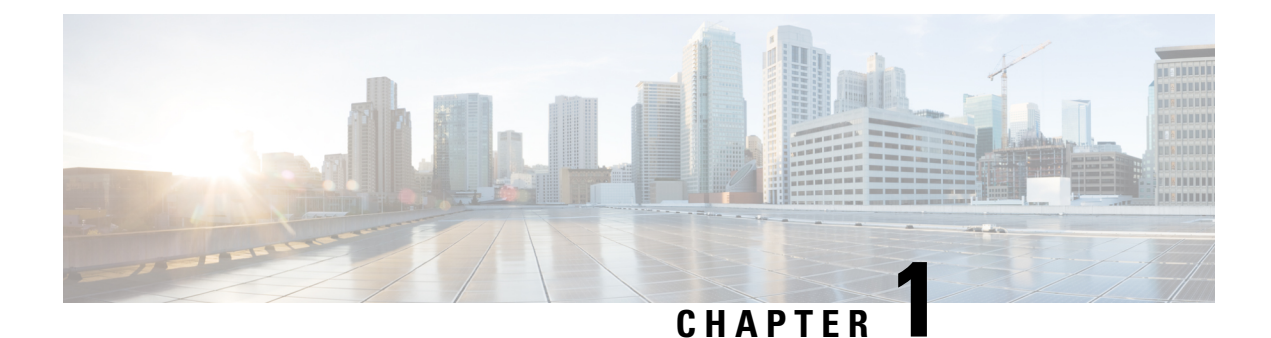

# <span id="page-10-0"></span>**Before You Install**

- About Cisco Unified [Intelligence](#page-10-1) Center, on page 1
- Prerequisites and Important [Considerations,](#page-11-0) on page 2
- [Configuration](#page-11-1) Worksheet, on page 2
- [Installation](#page-13-0) Sequence and Time, on page 4
- Installation Wizard [Navigation,](#page-13-1) on page 4

# <span id="page-10-1"></span>**About Cisco Unified Intelligence Center**

*CCX* at

Unified Intelligence Center can be installed as a standalone server or as a cluster of a maximum of eight server nodes. There is one mandatory publisher node (called the *Controller*) and a maximum of seven subscriber nodes(called *Members*). The Controller node includes a Member; thus a deployment can consist of a Controller only.

All nodes must meet latency requirements as described in the *Cisco Unified Intelligence Center Solution Reference Network Design (SRND) Guide*.

The primary node (the *Controller*) includes both the Administration (Operations, Administration, Maintenance, and Provisioning or OAMP) and the Unified Intelligence Center Reporting web applications. A Controller is required in all deployments. A deployment can consist of a Controller only.

The Member nodes have the Unified Intelligence Center Reporting web application only.

Unified Intelligence Center is installed on Cisco Unified Voice Operating System (VOS). This is an appliance model or "closed box" and does not support navigation into, or manipulation of, the file system.

Unified Intelligence Center must be installed on a Virtual Machine running over UCS B-Series and C-Series Servers or equivalent hardware.

The disk capacity and hardware type of Member nodesshould be equal to or greater than those of the Controller node.

For Cisco Unified Intelligence Center Hardware and Software Specification, refer *Contact Center Enterprise Compatibility Matrix* at [https://www.cisco.com/c/en/us/support/customer-collaboration/](https://www.cisco.com/c/en/us/support/customer-collaboration/unified-contact-center-enterprise/products-device-support-tables-list.html) [unified-contact-center-enterprise/products-device-support-tables-list.html](https://www.cisco.com/c/en/us/support/customer-collaboration/unified-contact-center-enterprise/products-device-support-tables-list.html) and *Compatibility Matrix for Unified*

[https://www.cisco.com/c/en/us/support/customer-collaboration/unified-contact-center-express/products-device-support-tables-list.html.](https://www.cisco.com/c/en/us/support/customer-collaboration/unified-contact-center-express/products-device-support-tables-list.html)

See the *Cisco Unified Intelligence Center Solution Reference Network Design (SRND) Guide*, available in the Design Guides category at

[https://www.cisco.com/c/en/us/support/customer-collaboration/unified-intelligence-center/tsd-products-support-series-home.html.](https://www.cisco.com/c/en/us/support/customer-collaboration/unified-intelligence-center/tsd-products-support-series-home.html)

## <span id="page-11-0"></span>**Prerequisites and Important Considerations**

Before you proceed with the installation and upgrade, note these important requirements:

- You must have access to a Network Time Protocol (NTP) server.
- You must have a preconfigured default router.
- You must have a preconfigured Domain Name Server (DNS).
- You must install the primary node (the Controller).
- All configured nodesin a cluster must be installed and started before you install a new node.For example, if the Controller and one Member have been installed and you are about to add a second Member, the Controller and first Member must be started and available so that the second Member is able to access them.
- Installation on an existing (repurposed) server formats the hard drive and erases all data. It might also change the system Basic Input Output System (BIOS), firmware, and Redundant Array of Inexpensive Disks (RAID) configuration.
- On the installation configuration screens:
	- Values—such as host names, User IDs, and passwords—are case-sensitive.
	- You must enter the same security password on all nodesin the cluster. Keep a record of this password; you will need to use it if you replace or add a server in the future or if you want to replace the old security password with a new one.
	- Use the default Maximum Transmission Unit (MTU) setting, for all nodes in the cluster.

## <span id="page-11-1"></span>**Configuration Worksheet**

Use this worksheet to record network and password information that the basic installation configuration wizard prompts you to enter. Store this worksheet information for future reference.

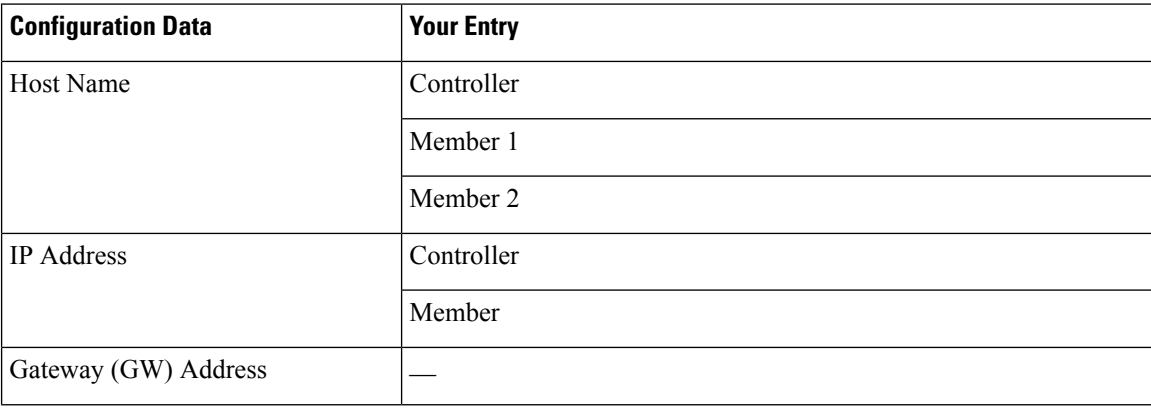

#### **Table 2: Configuration Worksheet**

 $\mathbf{l}$ 

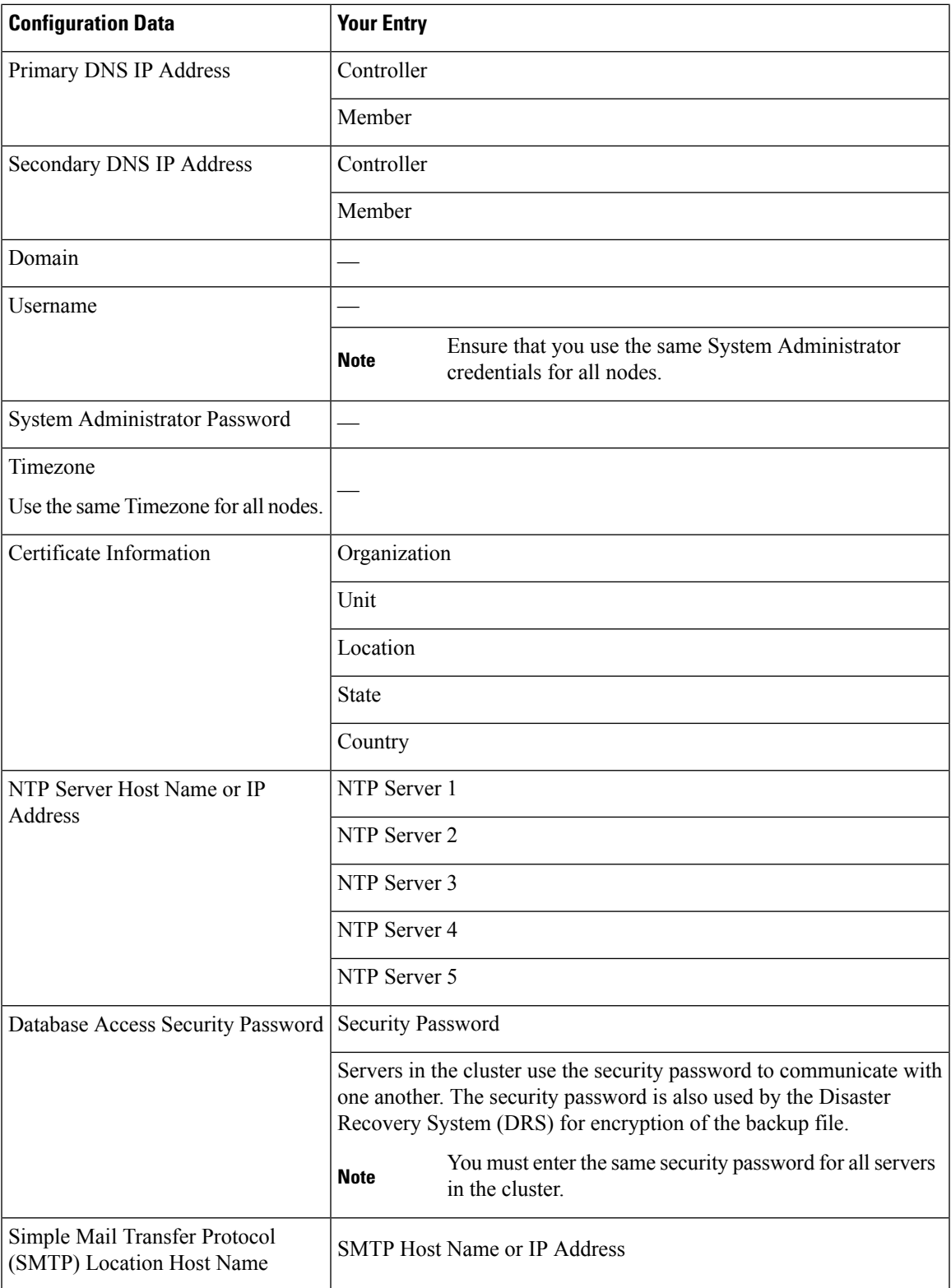

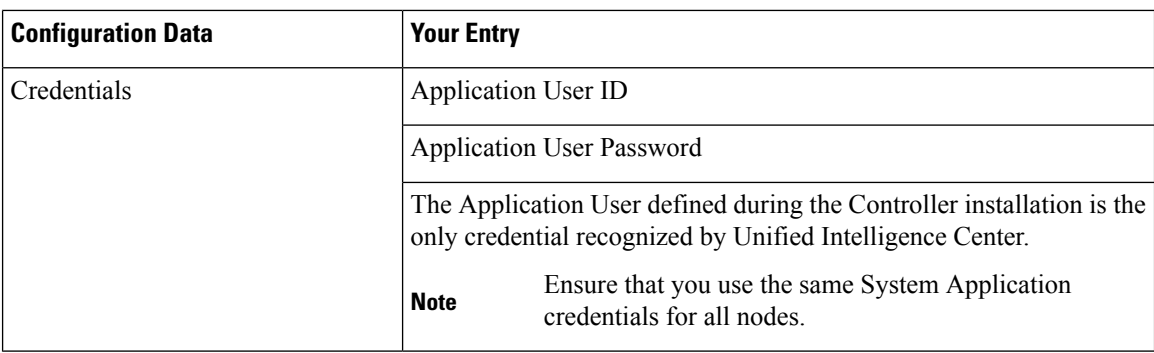

# <span id="page-13-0"></span>**Installation Sequence and Time**

A Unified Intelligence Center can include one or multiple nodes. The installation for each node can take about an hour. For most of that time, it can run unattended.

*You must perform the installation on the primary node/Controller first.*

Some configuration and installation processes differslightly for the first node (Controller) and for the Members. This is noted in these instructions.

# <span id="page-13-1"></span>**Installation Wizard Navigation**

Much of the installation requires no action on the part of the person who runs it. When user input *is* required, use the following *keyboard* navigation and selection actions.

The installation wizard screens do not recognize a mouse or a touchpad.

#### **Table 3: Installation Wizard Navigation**

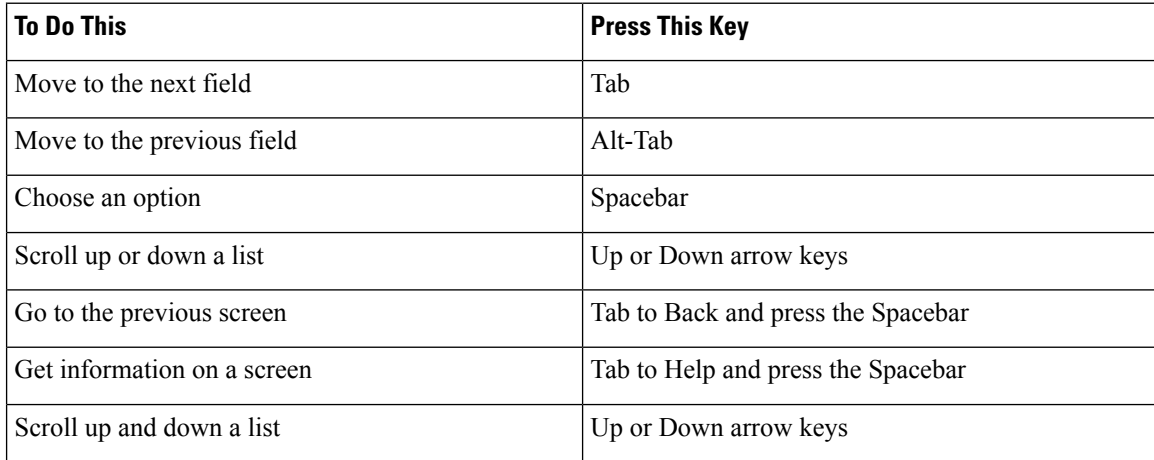

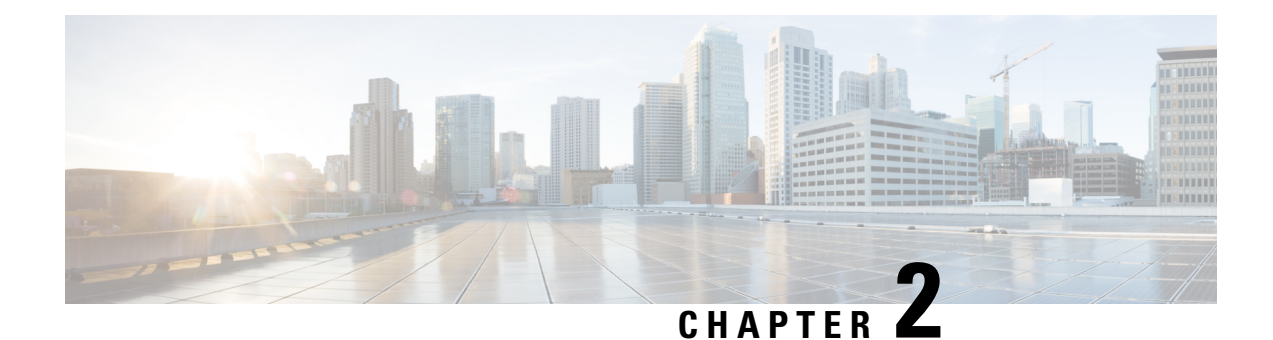

# <span id="page-14-0"></span>**Preparation for Unified Intelligence Center**

You can perform a fresh installation or upgrade of Unified Intelligence Center on supported virtual machines. Also, you can perform an upgrade from previous versions to 12.5(1), by first upgrading Unified Intelligence Center to 12.0(1) and then to 12.5(1). For more information, see *About Upgrades*.

- Install [VMware](#page-14-1) ESXi, on page 5
- Deploy Unified Intelligence Center Open [Virtualization](#page-15-0) Format/Open Virtual Appliance (OVF/OVA) [Template,](#page-15-0) on page 6
- Specify Location of Unified [Intelligence](#page-16-0) Center Installable, on page 7
- Set Boot [Order,](#page-16-1) on page 7
- Install Cisco Unified [Intelligence](#page-17-0) Center on Virtual Machine, on page 8

## <span id="page-14-1"></span>**Install VMware ESXi**

Before you begin your Unified Intelligence Center installation, you must install VMware ESXi and configure the virtual server.

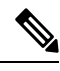

- **Note**
- Release 12.5 is supported only on VMware ESXi 6.5 and 6.7 (virtual machine hardware version 13). VMware ESXi 6.5 and 6.7 are supported only with VMware File System Version 6 (VMFSv6).
	- For both fresh installation of ESXi 6.5, 6.7 and upgradation from ESXi 6.0 to ESXi 6.5, 6.7, ensure to retain the VMFS version as 6.

#### **Procedure**

**Step 1** Refer to Unified Communication Virtualization at [https://www.cisco.com/c/dam/en/us/td/docs/voice\\_ip\\_comm/uc\\_system/virtualization/virtualization-cisco-unified-intelligence-center.html](https://www.cisco.com/c/dam/en/us/td/docs/voice_ip_comm/uc_system/virtualization/virtualization-cisco-unified-intelligence-center.html) to install, setup, and configure the UCS Hardware.

**Step 2** Configure the UCS Network. See UCS Network Configuration at [https://www.cisco.com/c/dam/en/us/td/docs/voice\\_ip\\_comm/uc\\_system/virtualization/virtualization-unified-contact-center-enterprise.html](https://www.cisco.com/c/dam/en/us/td/docs/voice_ip_comm/uc_system/virtualization/virtualization-unified-contact-center-enterprise.html) for more information.

**Step 3** Use the instructions mentioned in the [https://www.cisco.com/c/dam/en/us/td/docs/voice\\_ip\\_comm/uc\\_system/virtualization/virtualization-cisco-unified-intelligence-center.html](https://www.cisco.com/c/dam/en/us/td/docs/voice_ip_comm/uc_system/virtualization/virtualization-cisco-unified-intelligence-center.html) to install VMWare ESXi 6.5 and 6.7 (with VMFSv6) on your **UCS B-series and C-series** server. **Step 4** After ESXi is installed successfully, reboot the server.

# <span id="page-15-0"></span>**Deploy Unified Intelligence Center Open Virtualization Format/Open Virtual Appliance (OVF/OVA) Template**

Open Virtualization Format/Open Virtual Appliance (OVF/OVA) is an open standard for packaging and distributing virtual appliances. Files in this format have an extension of .ova. The naming convention for the OVF/OVA template is PRODUCT COMPONENT USER COUNT VERSION VMVER.ova.

The OVF/OVA template defines the configuration of the virtual machine hardware. The configuration of a Cisco Unified Communications application virtual machine must match a supported virtual machine template. This section describes the steps to deploy a Unified Intelligence Center OVF/OVA template on the virtual machine.

#### **Procedure**

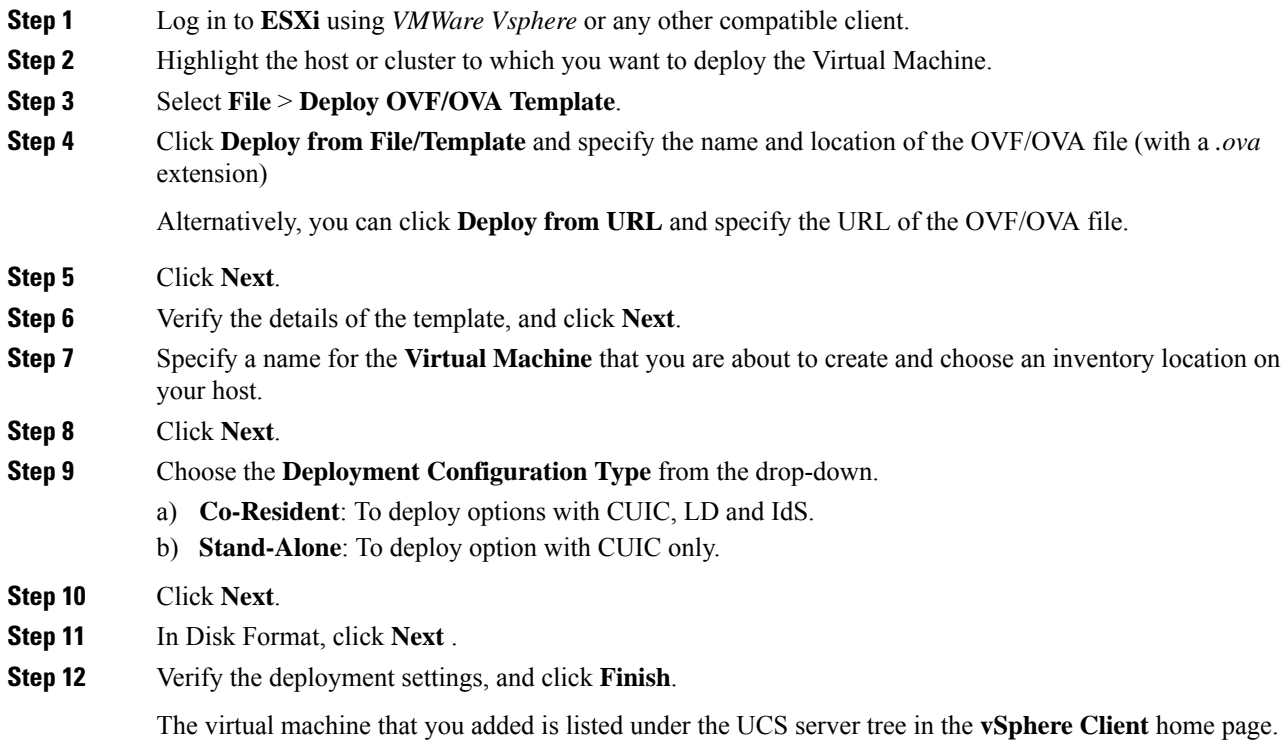

Ш

## <span id="page-16-0"></span>**Specify Location of Unified Intelligence Center Installable**

#### **Procedure**

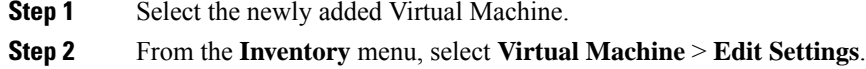

- **Step 3** In the **Hardware** tab, select **CD/DVD Drive 1**.
- **Step 4** Select one of the following options to specify the location where you have the bootable Unified Intelligence Center installer file:
	- a) **Client Device** If you want to use the CD/DVD drive on the client machine from where you are accessing the virtual machine remotely.
	- b) **Host Device** If you want to use the CD/DVD drive on the ESXi host machine.
	- c) **Datastore ISO file** If you want to use the datastore on the virtual machine. Before using this option, ensure that the Bootable iso image of Unified Intelligence Center is copied to the datastore of the ESXi host.
	- Ensure that you set the boot order by making **CD ROM** the first device upon power up. For details, refer to Set Boot [Order,](#page-16-1) on page 7. **Note**
- **Step 5** Click **OK** to save and close the **Virtual Machine Properties** window.

**Important:** Make sure that you have copied or inserted the CD/DVD with the Unified Intelligence Center installable in the appropriate location before you proceed with the next step.

#### **Related Topics**

Set Boot [Order](#page-16-1), on page 7

## <span id="page-16-1"></span>**Set Boot Order**

To set the boot order:

#### **Procedure**

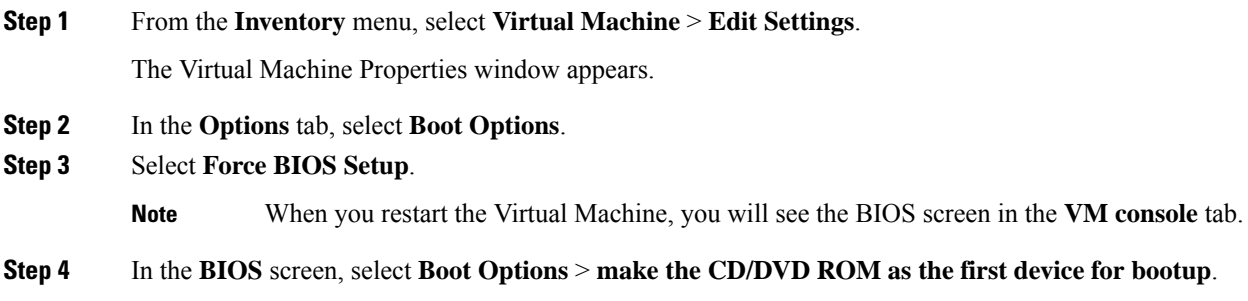

**Step 5** Click **Save**.

# <span id="page-17-0"></span>**Install Cisco Unified Intelligence Center on Virtual Machine**

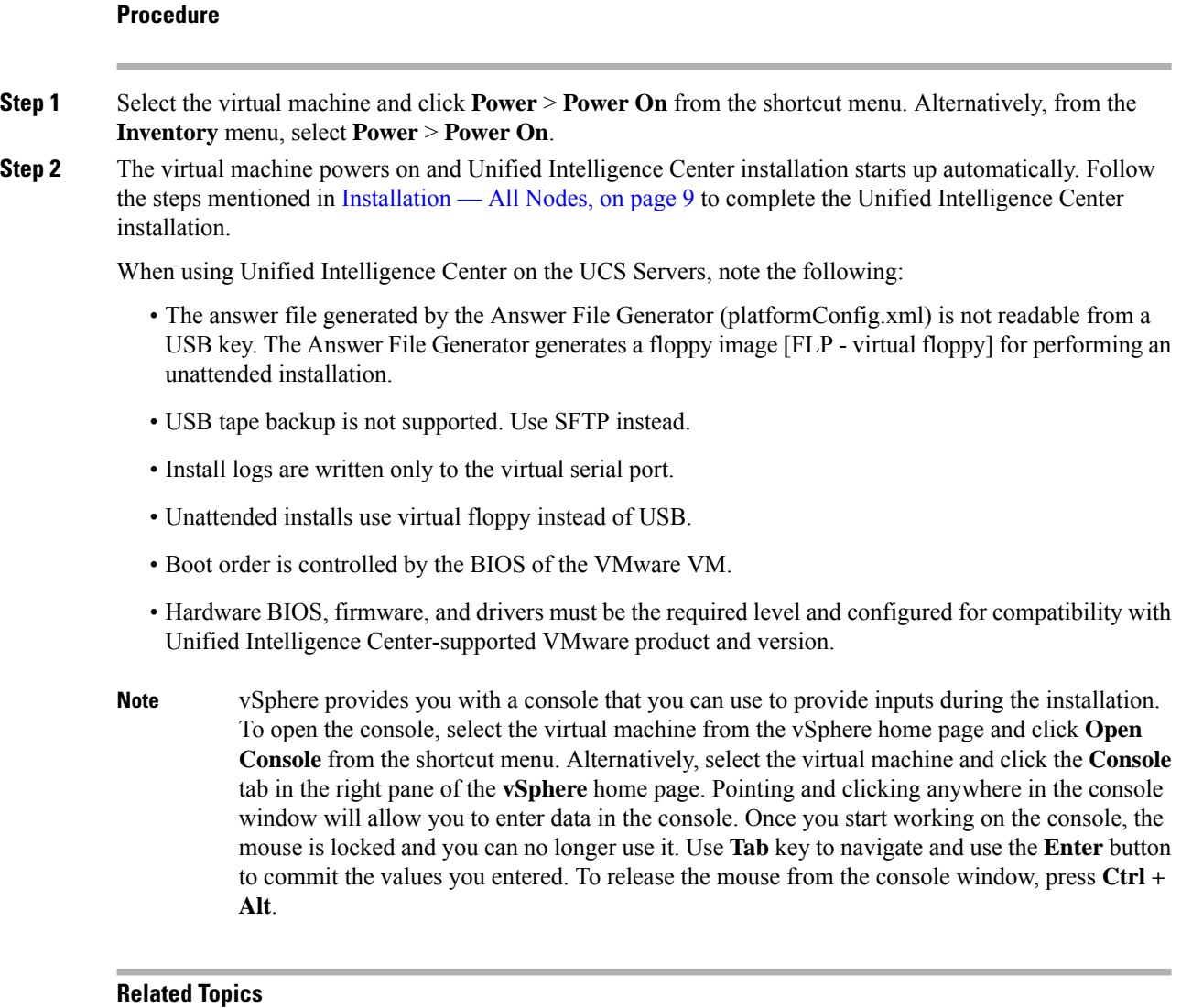

[Installation](#page-18-1) Media, on page 9 [Before](#page-18-2) You Begin, on page 9 Enter Pre-Existing [Configuration](#page-20-0) Information, on page 11 [Configure](#page-21-0) Basic Install, on page 12 Post-Install [Configuration](#page-22-0) , on page 13

<span id="page-18-3"></span>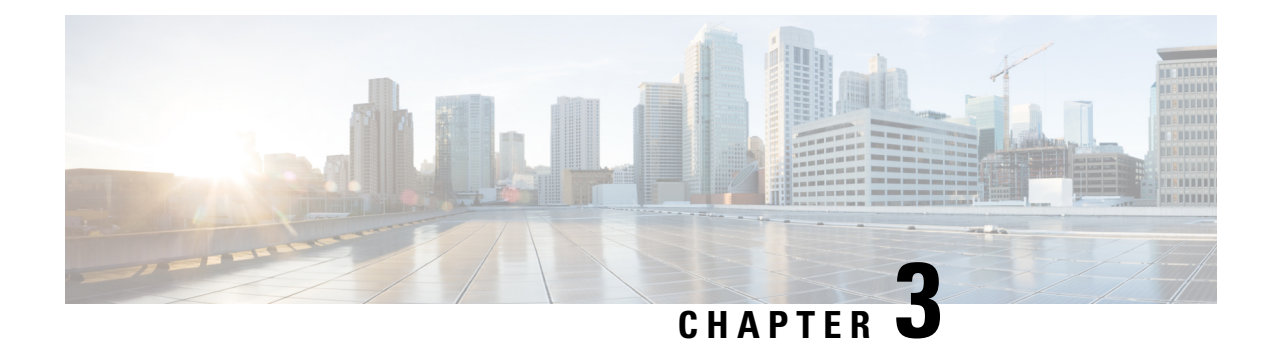

# <span id="page-18-0"></span>**Installation — All Nodes**

- [Installation](#page-18-1) Media, on page 9
- [Before](#page-18-2) You Begin, on page 9
- Enter Pre-Existing [Configuration](#page-20-0) Information, on page 11
- [Configure](#page-21-0) Basic Install, on page 12
- Post-Install [Configuration](#page-22-0) , on page 13
- Cisco Unified [Intelligence](#page-24-0) Center Answer File Generator, on page 15

## <span id="page-18-1"></span>**Installation Media**

The installation for Unified Intelligence Center is delivered on DVD media. Run the DVD installation on each node, and use the same DVD for all nodes.

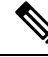

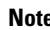

**Note** All nodes must be running the same version of Cisco Unified Intelligence Center.

# <span id="page-18-2"></span>**Before You Begin**

Every installation begins with an optional pre-install media check, which includes a hardware check. You then make your product deployment selection before continuing to the basic install configuration.

#### **Procedure**

**Step 1** Mount ISO to the virtual DVD drive. Then restart or power on the server so that it boots from the DVD.

You see messages as the pre-install script runs. When the pre-install script ends, the **DVD Found** screen opens.

- **Step 2** In the **DVD** Found screen, you have the option to perform a media check to verify the integrity of the DVD. If you want to check the media:
	- **a.** Select **Yes** to begin the verification of the media integrity.
- The media check can take up to an hour. If the media check for the Controller passes, you can safely skip the media check when you install the Members. **Note**
- **b.** If the media check passes, select **OK**. The **Product Deployment Selection** screen appears, and you can continue to Step 3.

If the media check fails, the DVD is ejected and the installation terminates. Contact your support provider for assistance.

If you want to skip the media check:

- **a.** Select **No**. The **Product Deployment Selection** appears.
- **b.** Proceed to Step 3.
- **Step 3** Choose one of the following options:
	- **Cisco Unified Intelligence Center**
	- **Live Data**
	- **Cisco Identity Service (IdS)**
	- **Cisco Unified Intelligence Center with Live Data and IdS**
	- For the 2000 agent reference design, choose the co-resident deployment option **Cisco Unified Intelligence Center** with **Live Data** and **IdS**; and then select **OK**. The **Cisco Unified Intelligence Center**, **Live Data**, and **IdS**option installs **Cisco UnifiedIntelligence Center**, **Live Data** and **Cisco Identity Service (IdS)** on the same server. **Note**
		- For all other deployments, select one of the standalone install options. For example, select **Cisco UnifiedIntelligence Center, Live Data**, or **Cisco IdentityService (IdS)**. Then select **OK**.
- **Step 4** Click **OK** to initiate a hard drive check, during which the installation checks for a supported hardware platform with the correct number of disks.

A successful hardware check opens the **Proceed with Install** screen. The **Proceed with Install** screen shows the version of the product that is currently on the hard drive (if any) and the version of the product that is on the DVD. For the initial installation, the version on the hard drive shows NONE.

- If the server hardware is unsupported, a message appears indicating that the installation cannot proceed, and the installation halts. If you require assistance understanding the message, write it down to facilitate your conversation with your support provider. See *Contact Center Enterprise Compatibility Matrix* at [https://www.cisco.com/c/en/us/support/customer-collaboration/](https://www.cisco.com/c/en/us/support/customer-collaboration/unified-contact-center-enterprise/products-device-support-tables-list.html) [unified-contact-center-enterprise/products-device-support-tables-list.html](https://www.cisco.com/c/en/us/support/customer-collaboration/unified-contact-center-enterprise/products-device-support-tables-list.html) for details on supported hardware. **Note**
- **Step 5** Select **Yes** on the **Proceed with Install** screen. The **Platform Installation Wizard** screen appears.
- **Step 6** In the **Platform Installation Wizard** screen, select **Proceed** to open the **Apply Patch** screen.
- **Step 7** Select **No** at the **Apply Patch** screen. Do not apply patches from the Installation wizard. See *About Upgrades* for instructions on upgrading Unified Intelligence Center software with Engineering Specials, Minor Releases, and Maintenance Releases.

Your selection of **No** opens the **Basic Install** screen.

If you select **Yes** by mistake and open the **Apply Patch**screen, select **Back**. Then choose one of the following options:

- To enter your configuration information manually and have the installation program install the configured software on the server, choose **Proceed** and continue with this procedure.
- To do any of the following tasks, choose**Skip**; then continue with the *Entering Preexisting Configuration Information* procedure:
	- Manually configure the software that is preinstalled on your server In this case you do not need to install the software, but you must configure the preinstalled software.
	- Perform an unattended installation In this case, you provide preexisting configuration information on a USB key or floppy disk.
	- Install the software before manually configuring it In this case the installation program installs the software, then prompts you to configure it manually. You can choose **Skip** if you want to preinstall the application on all your servers first and then enter information at a later time. This method might cause you to spend more time performing the installation than the other methods.
- **Step 8** Select **Continue** at the **Basic Install** screen to enter the configuration screens.

#### **Related Topics**

Before You [Upgrade,](#page-40-1) on page 31 Enter Pre-Existing [Configuration](#page-20-0) Information, on page 11

## <span id="page-20-0"></span>**Enter Pre-Existing Configuration Information**

Start here if you have a server that has the product pre-installed or if you chose **Skip** in the Platform Installation Wizard window.

#### **Procedure**

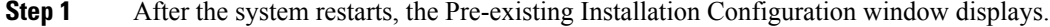

- **Step 2** If you have pre existing configuration information (Created by Answer File Generator) in a floppy disc or a USB key, insert the disc or the USB key now and choose **Continue**. The installation wizard will read the configuration information during the installation process.
	- If a popup window states that the system detected new hardware, press any key and then choose Install from the next window. **Note**

The Platform Installation Wizard window displays.

- **Step 3** To continue with the Platform Installation Wizard, choose **Proceed**.
- **Step 4** In the Basic Install window, choose **Continue**. Continue with the "Configure basic install" section.

## <span id="page-21-0"></span>**Configure Basic Install**

The basic install launches a series of screens that present questions and options pertinent to the platform and the setup configuration. There is online help for each wizard screen.

You can change many of the basic installation configuration settings after the installation using the Set commandsin the Command Line Interface (CLI). The CLI is documented in the *Administration Console User Guide for Cisco Unified Intelligence Center*. **Note**

The first Basic Install wizard screen is Timezone Configuration.

#### **Procedure**

**Step 1** In the **Timezone Configuration** screen:

- a) Use the down arrow to select the local timezone that most closely matches where your server is located. You can also type the initial character of the timezone to move to that item in the list. The timezone field is based on country/city and is mandatory. Setting it incorrectly can affect system operation.
	- **Note** Use the same timezone for all nodes.
- b) Select **OK** to open the Auto Negotiation Configuration screen.
- **Step 2** In the **Auto Negotiation Configuration** screen, select whether or not you want to use automatic negotiation for the settings of the Ethernet network interface card (NIC).

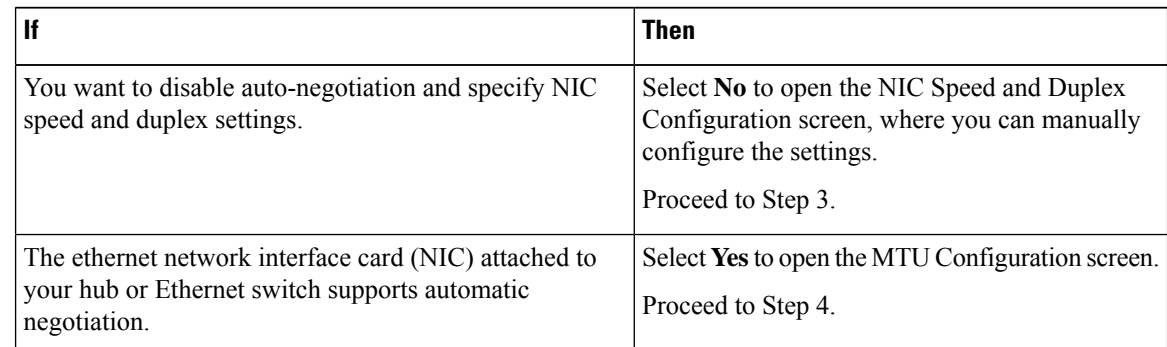

- **Step 3** In the **NIC Speed and Duplex Configuration** screen, configure settings as follows:
	- a) Specify the speed of the Network Interface (NIC) card in megabits per second. Speed options are **10** or **100**.
	- b) Specify the duplex setting of the server NIC. Options are **Full** or **Half**.
	- c) Select **OK** to open the MTU Configuration screen.
- **Step 4** In the **MTU Configuration** screen, select **No** to keep the default setting for Maximum Transmission Units (1500). If you do not accept the default and configure the MTU size incorrectly, your network performance can be affected.

Your selection of No opens the DHCP Configuration screen.

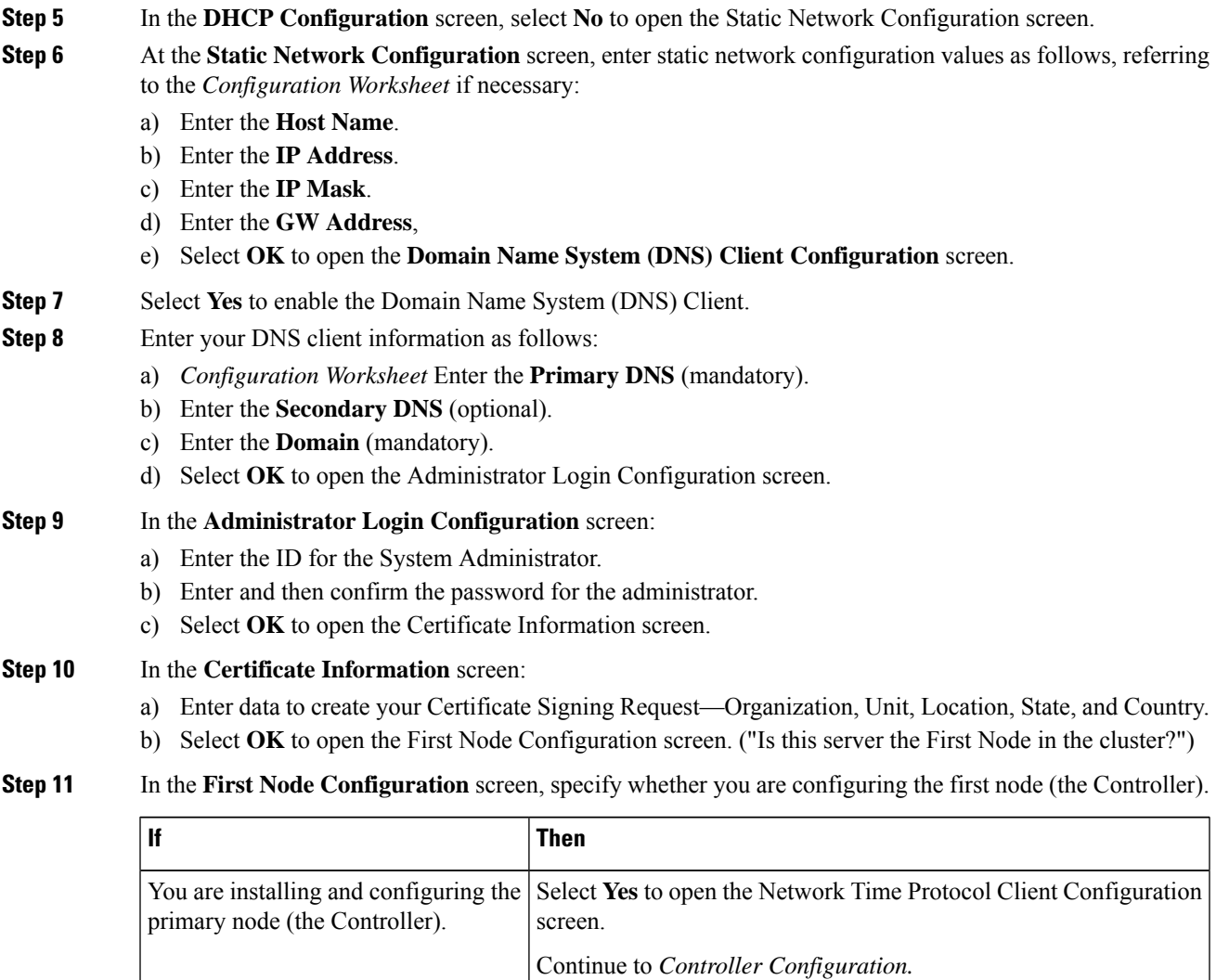

# <span id="page-22-0"></span>**Post-Install Configuration**

Center Member).

You are installing and configuring a secondary node (a Unified Intelligence

If Live data is supported and installed in the customer deployment, you must also perform some Live Data configuration tasks. Refer chapter 4 on *Live Data Installation* in the Cisco Unified Contact Center Enterprise Installation and Upgrade Guide

Select **No** to open the First Node Configuration Warning screen.

Continue to *Complete Configuration for Member Node* .

[https://www.cisco.com/c/en/us/support/customer-collaboration/unified-contact-center-enterprise/products-installation-guides-list.html.](https://www.cisco.com/c/en/us/support/customer-collaboration/unified-contact-center-enterprise/products-installation-guides-list.html)

#### **Cross-Origin Resource Sharing (CORS)**

For Unified Intelligence Centre gadgets (Live Data and Historical) to load in Cisco Finesse, ensure to run the following commands in the Unified Intelligence Center server:

- Enable CORS using the utils cuic cors enable command.
- Set the Finesse host URL in the utils cuic cors allowed\_origin add URLs command.

#### **Examples:**

- https://<finesse-FQDN>
- https://<finesse-FQDN>:port

For Live Data gadgets, in addition to the above settings, ensure to enable CORS using the utils live-data cors enable **command and set the Finesse host URL** in the utils live-data cors allowed origin add URLs command. If Live Data is coresident to Unified Intelligence Center, then run these Live Data commands on the same Unified Intelligence Center system; Otherwise, run on the standalone Live Data system.

For more information, see *Administration Console User Guide for Cisco Unified Intelligence Center* at [https://www.cisco.com/c/en/us/support/customer-collaboration/unified-intelligence-center/](https://www.cisco.com/c/en/us/support/customer-collaboration/unified-intelligence-center/products-maintenance-guides-list.html) [products-maintenance-guides-list.html.](https://www.cisco.com/c/en/us/support/customer-collaboration/unified-intelligence-center/products-maintenance-guides-list.html)

#### **Self-Signed Certificates**

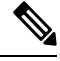

**Note** Follow the below steps, if you are using self-signed certificates.

Prerequisite—Download the Unified Intelligence Center tomcat certificate from Cisco Unified OS Administration page of Unified Intelligence Center.

Perform the following tasks to upload the Unified Intelligence Center server certificate to Cisco Finesse.

- **1.** Sign in to Cisco Unified OS Administration on Cisco Finesse using the following URL: https://FQDN of Finesse server:8443/cmplatform.
- **2.** Select **Security** > **Certificate Management** > **Upload Certificate/Certificate chain**.
- **3.** From the **Certificate Purpose** drop-down list, select **tomcat-trust**.
- **4.** In the **Upload File** field, click **Choose File** and browse to the tomcat.pem file that you saved on your system.
- **5.** Click **Upload**.
- **6.** Restart the Cisco Finesse Tomcat on the Cisco Finesse server.

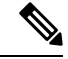

**Note**

- Follow the same steps for both the Cisco Finesse publisher and subscriber nodes.
- If there is a standalone Live Data system in this deployment, then upload Live Data tomcat certificate in addition to Cisco Finesse, using the above-stated procedure.

For more information, see the *Certificates for Live Data* chapter in *Cisco Finesse Administration Guide* at [https://www.cisco.com/c/en/us/support/customer-collaboration/finesse/products-maintenance-guides-list.html.](https://www.cisco.com/c/en/us/support/customer-collaboration/finesse/products-maintenance-guides-list.html)

#### **Hazelcast Cluster Configuration**

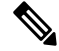

Follow the below steps, if your network does not support multicasting, and when the Unified Intelligence Center administrator sign-in page displays a banner message about the application cluster issues. **Note**

Perform the following tasks change the discovery mechanism to  $\text{tcp-ip}$  mode.

**1.** Log in to the Cisco Unified Intelligence Center CLI. Specify the System Administrator username and password.

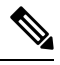

**Note** Run the following CLIs on all nodes in the given sequence, starting from the publisher node.

- **2.** Enter the command **utils service stop** *Intelligence Center Reporting Service*.
- **3.** Enter the command **utils cuic cluster mode**.
- **4.** Select cluster mode **2) Enable tcp-ip**.
- **5.** Enter the command **utils cuic cluster show**.

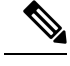

**Note** Ensure that all nodes have an identical configuration.

**6.** Enter the command **utils service start** Intelligence Center Reporting Service.

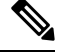

If there happens to be a disconnect and reconnect, check that the database replication is successfully set up across all nodes in the cluster. Perform "Synchronize Cluster" from Cisco Unified Intelligence Center to ensure that cache is in sync across the cluster. **Note**

For more information, see the *Cluster Configuration for JVM Using Hazelcast* section in *Administration Console User Guide for Cisco Unified Intelligence Center* at [https://www.cisco.com/c/en/us/support/](https://www.cisco.com/c/en/us/support/customer-collaboration/unified-intelligence-center/products-maintenance-guides-list.html) [customer-collaboration/unified-intelligence-center/products-maintenance-guides-list.html](https://www.cisco.com/c/en/us/support/customer-collaboration/unified-intelligence-center/products-maintenance-guides-list.html).

## <span id="page-24-0"></span>**Cisco Unified Intelligence Center Answer File Generator**

Unified Intelligence Center Answer File Generator, a web application, generates answer files for unattended Unified Intelligence Center installations. Individual answer files get copied to the root directory of a USB key or a floppy diskette and are used in addition to the Unified Intelligence Center DVD during the installation process.

The web application supports the following features:

- Allows simultaneous generation and saving of answer files for unattended installs on the publisher server and all subscriber servers.
- Provides syntactical validation of data entries.
- Provides online help and documentation.

The following usage requirements apply:

- The web application supports only fresh installs and does not support upgrades.
- If DHCP client is being used on the publisher server, and subscriber server answer files are also being generated, you must specify the publisher server IP address.

You can access the Cisco Unified Communications Answer File Generator at the following URL:

<https://www.cisco.com/c/en/us/applicat/content/cuc-afg/index.html>

The Cisco Unified Communications Answer File Generator supports Internet Explorer version 10 and 11 (Compatibility View Mode), and Mozilla Firefox 38.0 ESR and above.

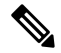

Cisco requires that you use USB keys that are compatible with Linux 2.6.32 You should use USB keys that are preformatted to be compatible with Linux 2.6.32 for the configuration file. These keys will have a W95 FAT32 format. **Note**

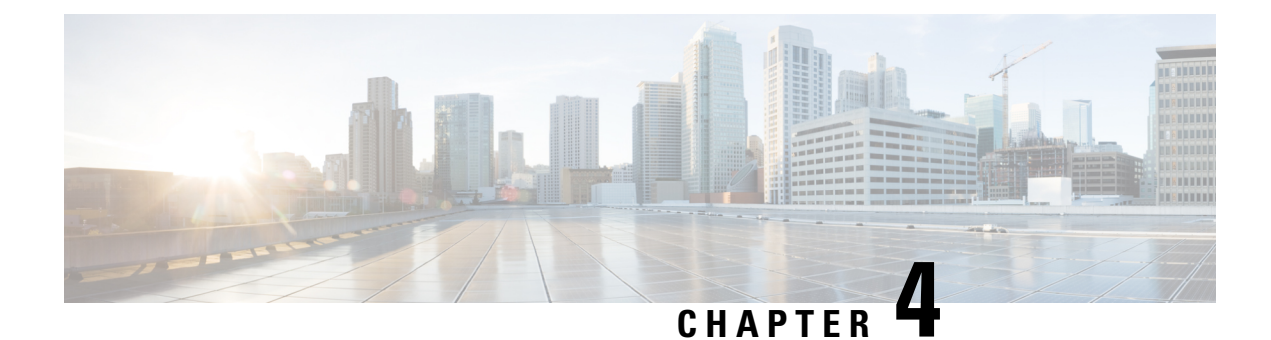

# <span id="page-26-0"></span>**Controller Configuration**

• Complete [Configuration](#page-26-1) for First Node, on page 17

# <span id="page-26-1"></span>**Complete Configuration for First Node**

When you complete the basic install configuration and select **Yes** to indicate that you are installing the first node, perform the following steps to complete the configuration for the Controller.

The first screen you see is the **Network Time Protocol Client Configuration** screen.

This screen gives the option of setting the time for the first node (the Controller) from a time that you set on the Hardware Clock screen - or - from an external Network Time Protocol server that you define.

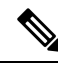

NTP server configuration is mandatory and is set for the first node. Other nodes set their time to the time on the first node. **Note**

#### **Procedure**

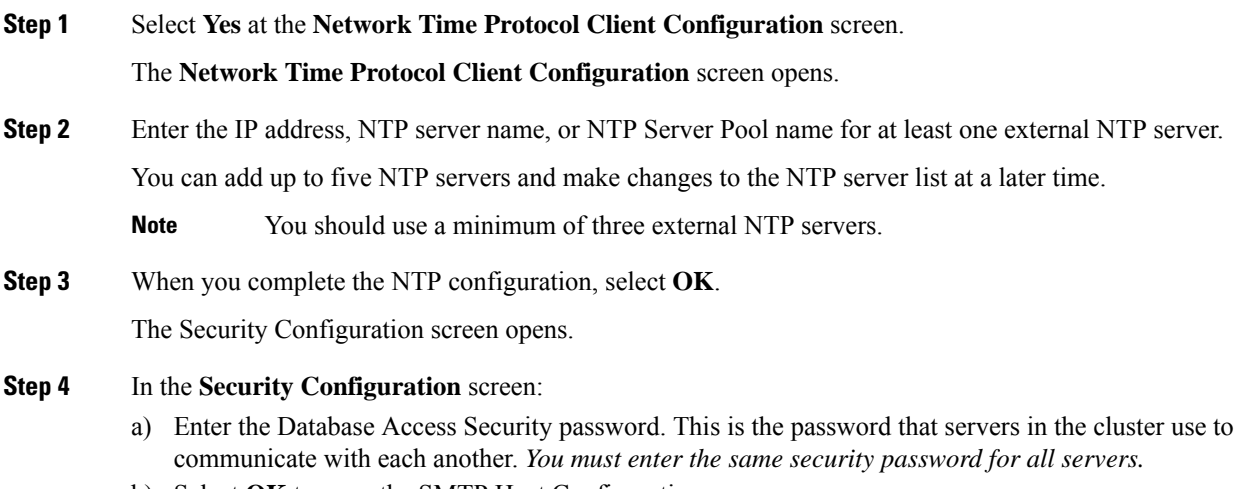

b) Select **OK** to open the SMTP Host Configuration screen.

- **Step 5** In the **SMTP Host Configuration** screen, select whether you want to configure an SMTP host to receive platform-level emails, for example, emails about certificate expiration. Thisfield is optional. You will configure email for report scheduling in the Administration console.
	- The Unified Intelligence Center email client does not support SSL/TLS based SMTP servers to email the scheduled Unified Intelligence Center reports. **Note**

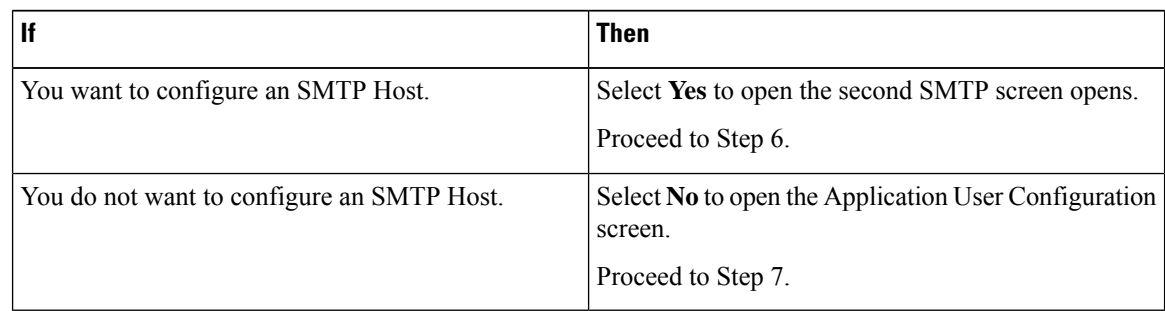

#### **Step 6** In the second **SMTP Host Configuration** screen:

- a) Enter the hostname or IP address for the SMTP server.
- b) Select **OK** to open the Application User Configuration screen.
- **Step 7** Complete the **Application User Configuration** screen. The application user for the Controller becomes the System Application User and the default Super User.
	- Although it is possible to enter unique Application User credentials on each installed node, you should enter the *same* Application User Name and password on all nodes. The Application User credentials entered during the Controller installation are the only ones recognized by Unified CCE. **Note**
	- a) Enter the application username.
	- b) Enter and confirm the application user password.
	- c) Select **OK** to open the Platform Configuration Confirmation screen. This screen states that the platform configuration is complete.

#### **Step 8** In the **Platform Configuration Confirmation** screen, select **OK**. The installation begins. The system displays a Virtual Machine Question message about a locked CD-ROM door. **Step 9** In the **Virtual Machine Question** message, click **Yes** and click **OK** to continue the installation.

The system displays a reboot message. After the reboot, the system automatically proceeds with the installation.

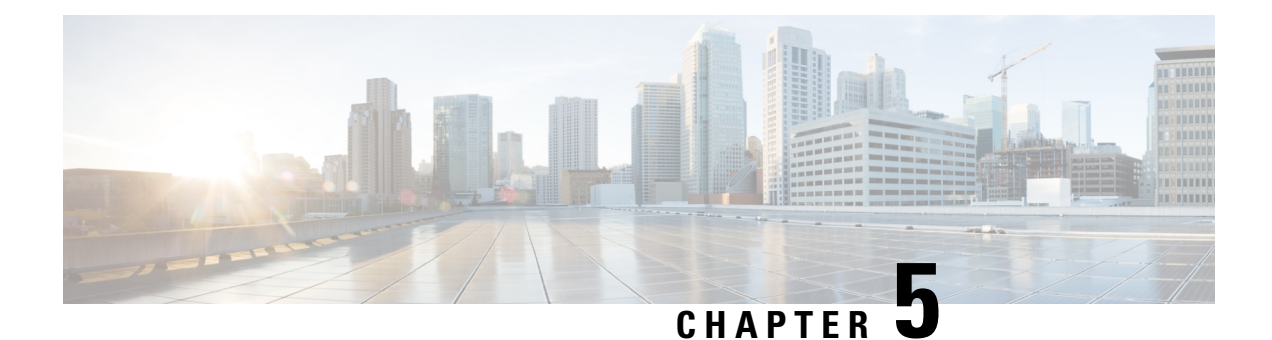

# <span id="page-28-0"></span>**Installation**

- [Installation](#page-28-1) Duration, on page 19
- [Installation](#page-28-2) Processes, on page 19
- [Installation](#page-29-0) Failure, on page 20
- Post [Installation,](#page-29-1) on page 20

# <span id="page-28-2"></span><span id="page-28-1"></span>**Installation Duration**

The installation can take from 60 to 75 minutes to complete and can run unattended for most of that time.

# **Installation Processes**

During the installation, the monitor shows a series of processes, as follows:

- Formatting Progress Bars
- Copying File Progress Bar
- Platform Installation Progress Bars (as multiple packages are installed)
- Post Install Progress Bar
- Application Installation Progress Bars (multiple packages are backed up to the archive directory)
- An informational screen saying that the system reboots.

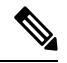

**Note**

At the start of the reboot, the CD tray holding the DVD ejects. This is usual behavior. You can remove the DVD.

• A System Reboot, which includes a second hardware check.

Messages appear during the reboot, some of which prompt you to press a key. Do not respond to these prompts to press a key.

- Application Pre Install Progress Bars
- Configure and Setup Network Progress Bars

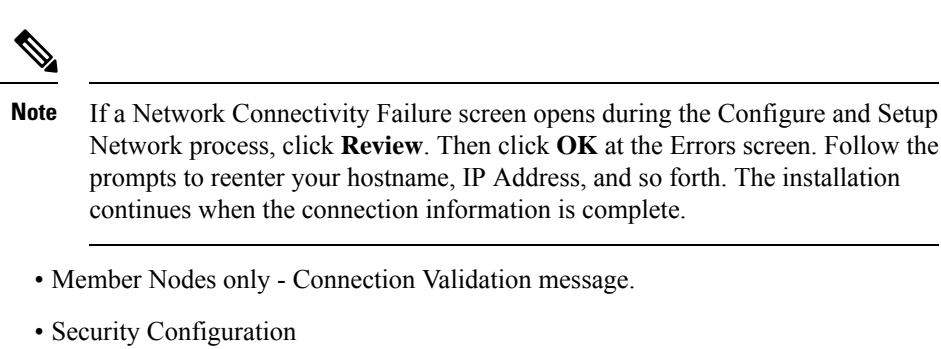

- Member Nodes only A screen stating that there is a successful connection to the first node (select **Continue**).
- The SMTP Host Configuration screen(s). Select **Yes** or **No**, according to your preference.
- Platform Configuration Complete screen. Select **OK**.
- Display of Cryptographic Information screen.
- Application Post-Install Progress Bars

The installation ends at a login prompt, at which you can enter CLI commands.

To access the web interface, you need to open a browser and enter the URL *https://Controller hostname or IP/oamp* and User ID/Password of the System Application user.

#### **Related Topics**

[Frequently](#page-48-1) Asked Questions, on page 39

## <span id="page-29-0"></span>**Installation Failure**

Mount ISO to the virtual DVD drive and perform all steps in Chapter 2, and proceed to *Configure Basic Install*.

If a critical error occurs during installation, you are prompted to collect log files. To do this, insert a USB memory key in any available USB port and follow the instructions on the screen.

If the installation fails over a Virtual Machine. For more information, see *Frequently asked Questions*.

#### **Related Topics**

[Configure](#page-21-0) Basic Install, on page 12 [Frequently](#page-48-1) Asked Questions, on page 39

## <span id="page-29-1"></span>**Post Installation**

The action to take after the installation, depends on the type of node you installed.

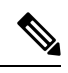

After installing the Unified Intelligence Center, you can download the Unified CCE templates from the Download Software page at **Note**

<https://software.cisco.com/download/release.html?mdfid=282163829&softwareid=282377062&release=8.5.4>. You can then import these templates to Unified Intelligence Center.

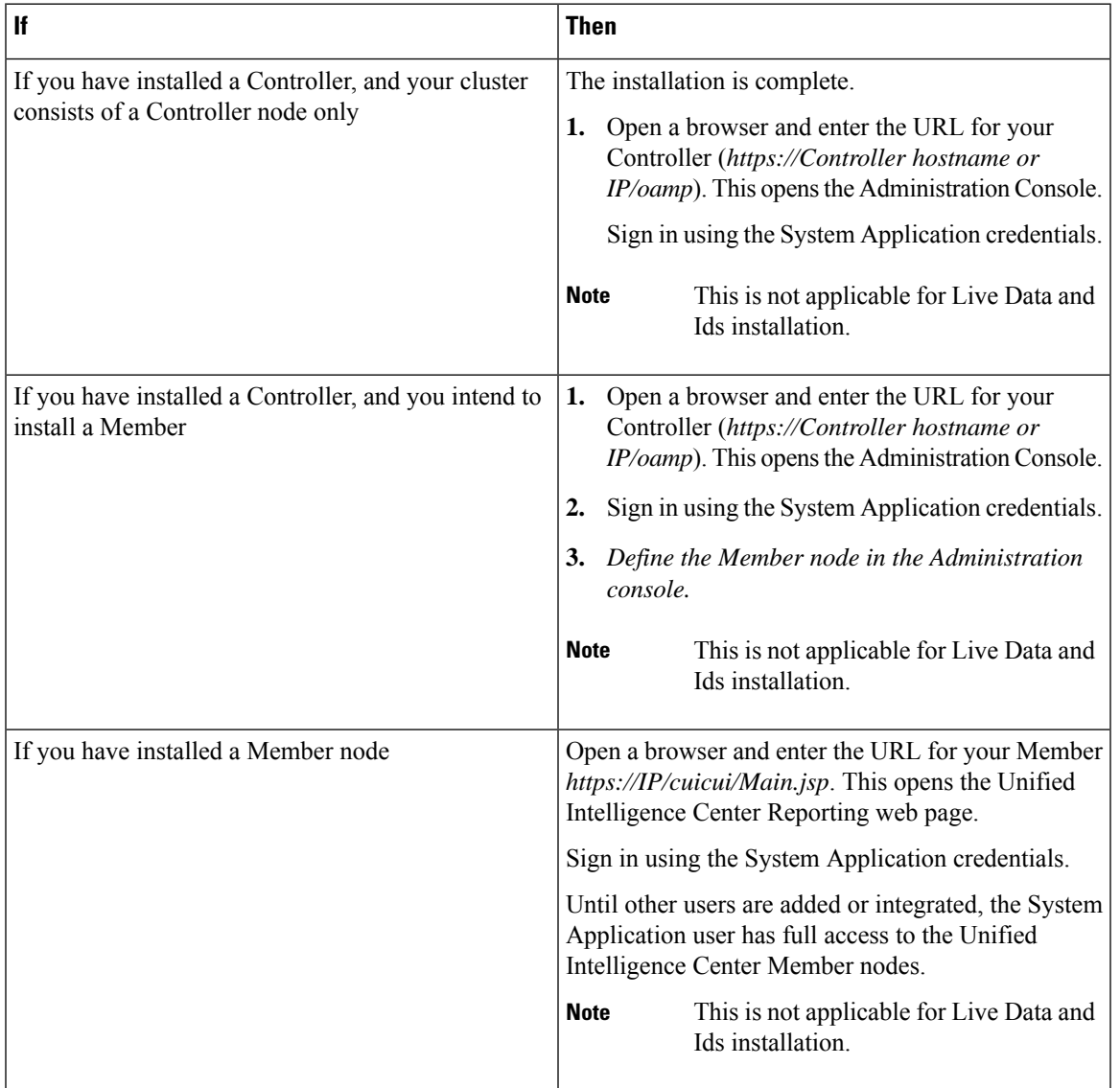

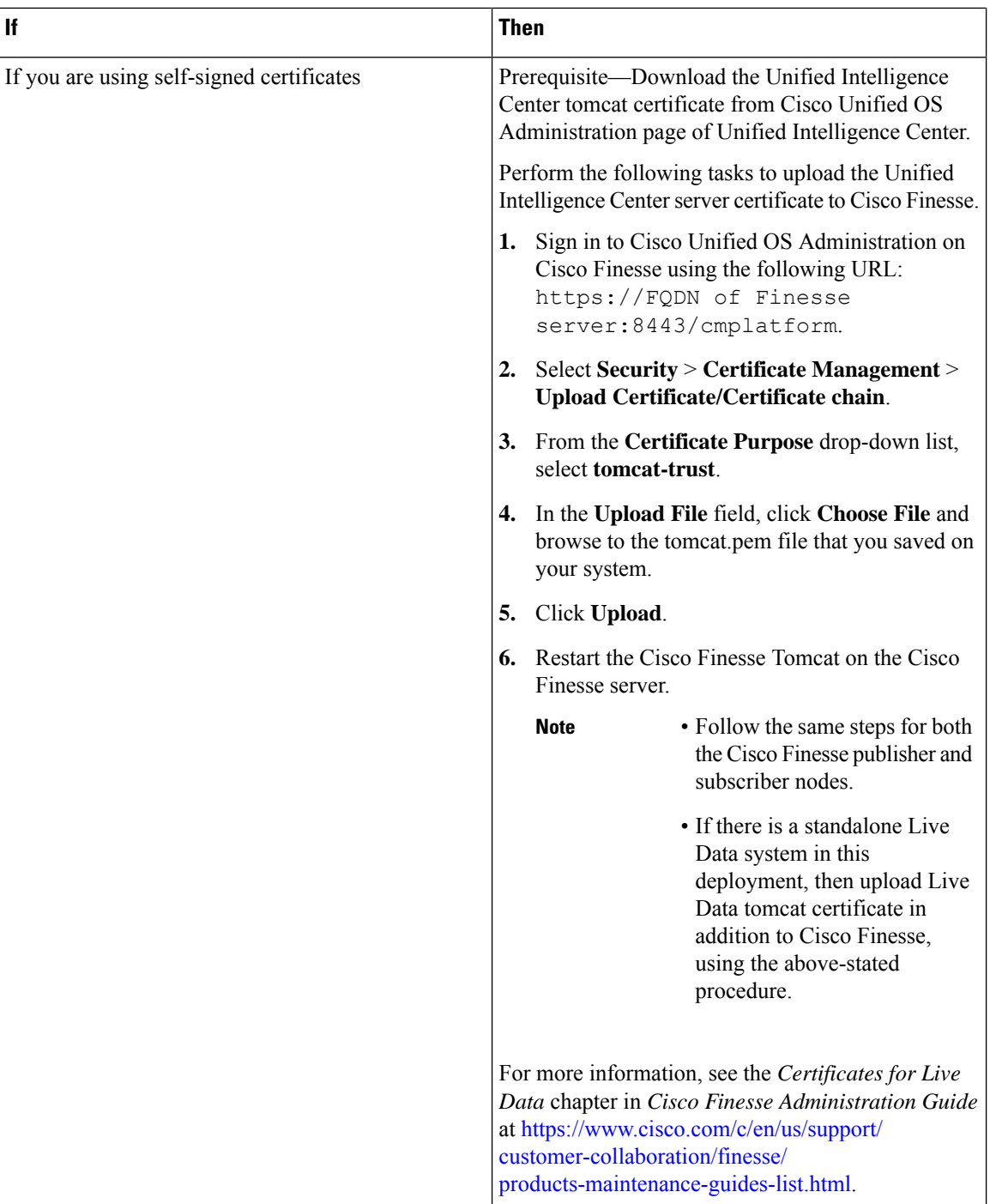

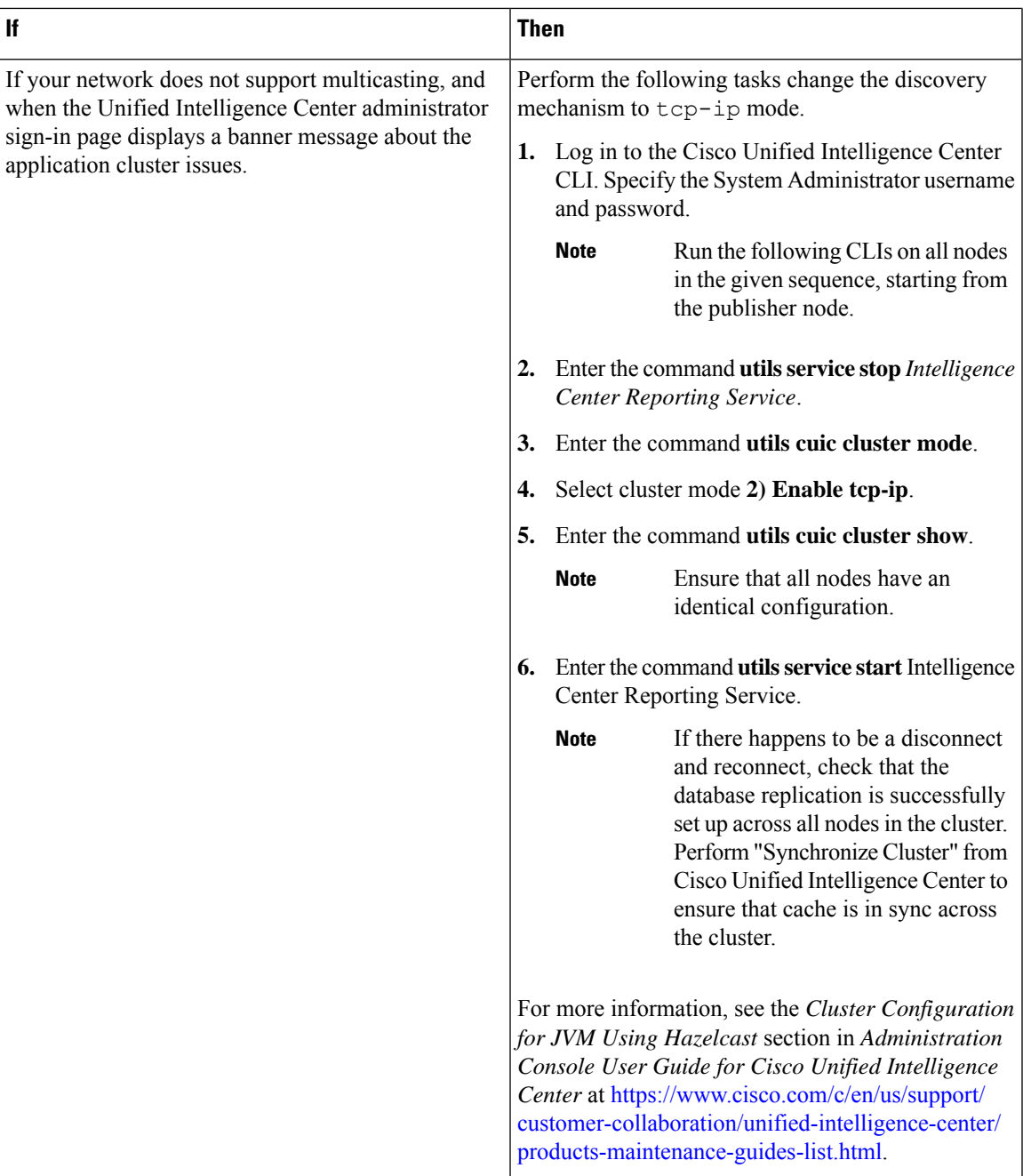

#### **Related Topics**

Define Member Node in [Administration](#page-34-1) Console, on page 25

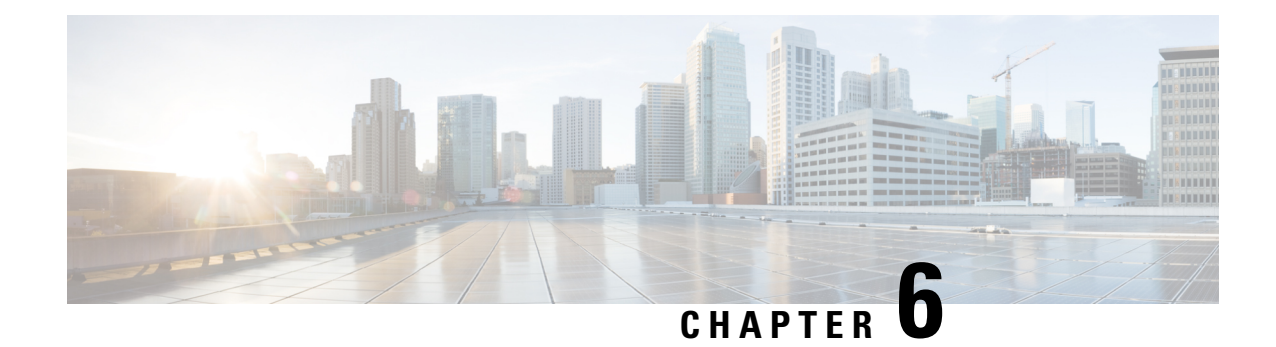

# <span id="page-34-0"></span>**Administration Console Sign-In**

After you install the Controller, you must sign in to the Administration Console to perform tasks as explained in this chapter.

**Note** The tasks below are not applicable for a Live Data and IdS deployment.

To sign in, open a browser and enter the URL for your Controller (*https://<HostAddress>/oamp*), where HostAddress is the host name or IP Address of the *Controller*. This opens the Administration Console.

Sign in using the System Application credentials.

- Define Member Node in [Administration](#page-34-1) Console, on page 25
- Verify Controller Is [Synchronized](#page-35-0) with NTP Server, on page 26

## <span id="page-34-1"></span>**Define Member Node in Administration Console**

If you intend to add a Member node, you must define the Member in the Administration console before you run the installation for the Member.

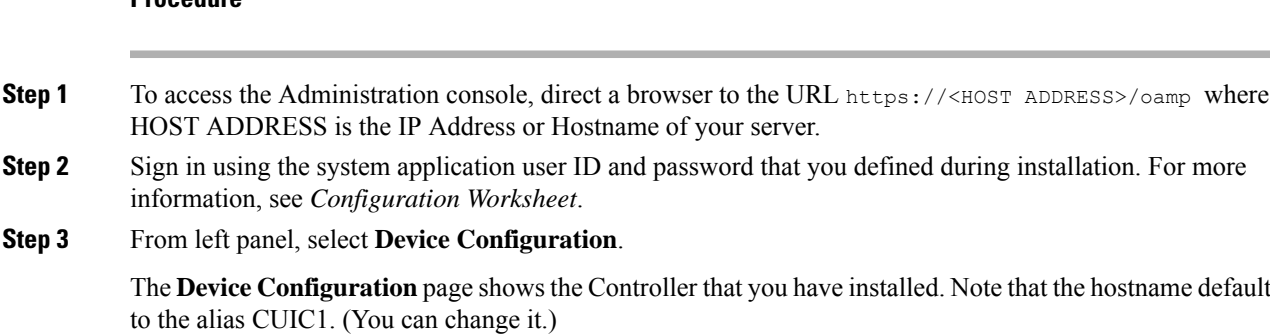

- **Step 4** On the **Device Configuration** page, click **New**.
- **Step 5** On the Device Configuration fields for the new Member, enter a name by which you can identify the Member, the hostname or IP address, and a description for the device.
- **Step 6** Click **OK**.

**Procedure**

that you have installed. Note that the hostname defaults

The Member appears on the **Device Configuration** list.

#### **Related Topics**

[Configuration](#page-11-1) Worksheet, on page 2

## <span id="page-35-0"></span>**Verify Controller Is Synchronized with NTP Server**

Make sure that the Network Time Protocol (NTP) on the Controller node is synchronized with the NTP server before you install the Member node.

To do this:

#### **Procedure**

**Step 1** Access the Command Line Interface on the Controller node directly, by using the monitor and keyboard at the server console. At the login prompt:

- a) Enter the ID for the System Administrator user (created during Basic Install configuration).
- b) When prompted, enter the password for the System Administration user.

#### **Step 2** Enter this command: *utils ntp status*.

The output must indicate that the node is synchronized with an NTP server. If the Controller node is not synchronized with an NTP server, the installation of the Member node will fail.

Now that the Member is defined in Device Configuration and the NTP synchronization is verified, you can begin to configure and install that member. For more information, see *Installation and Configuration for Member Node*.

#### **Related Topics**

Installation and [Configuration](#page-36-1) for Member Node, on page 27

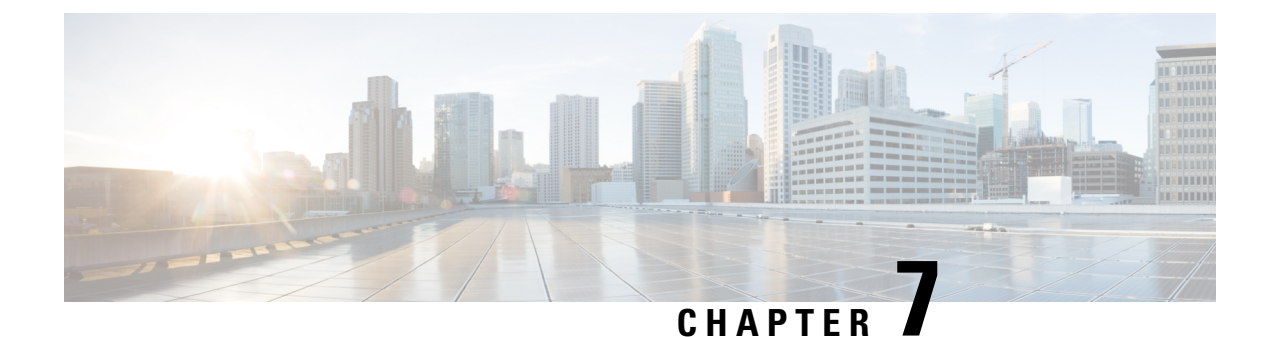

# <span id="page-36-0"></span>**Member Configuration**

- Installation and [Configuration](#page-36-1) for Member Node, on page 27
- Complete [Configuration](#page-36-2) for Member Node, on page 27

# <span id="page-36-1"></span>**Installation and Configuration for Member Node**

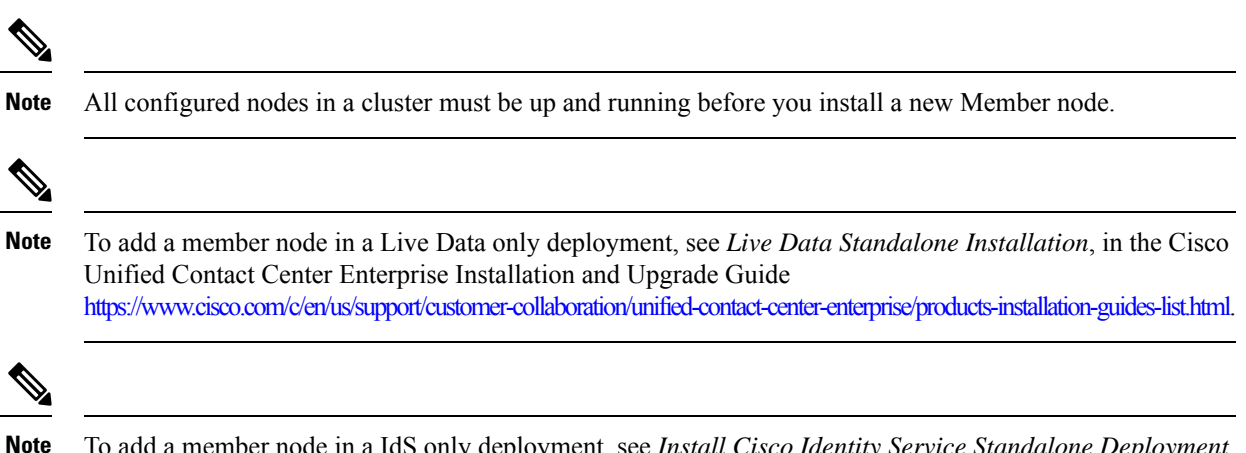

To add a member node in a IdS only deployment, see *Install Cisco Identity Service Standalone Deployment*, in the Cisco Unified Contact Center Enterprise Features Guide <https://www.cisco.com/c/en/us/support/customer-collaboration/unified-contact-center-enterprise/products-feature-guides-list.html>.

# <span id="page-36-2"></span>**Complete Configuration for Member Node**

#### **Procedure**

**Step 1** Install the member node following the steps in *Preparation for Unified Intelligence Center Installation on a Virtual Machine*, under sections:

- *Deploy Unified Intelligence Center Open Virtualization Format/Open Virtual Appliance (OVF/OVA)Template*
- *Specify Location of Unified Intelligence Center Installable, on page 9*

• *Install Cisco Unified Intelligence Center on Virtual Machine, on page 10*

#### **Step 2** At the **First Node Configuration Screen**, select **No.**

The First Node Configuration Warning screen opens. This screen advises you that you must configure the server on the first node before you can proceed. You completed this configuration in Define [Member](#page-34-1) Node in [Administration](#page-34-1) Console.

- **Step 3** Select **OK** at the screen.
- **Step 4** In the **Network Connectivity Test Configuration** screen, you can verify the connection of this node to the first node (the Controller).
	- The **Network Connectivity Test Configuration** screen refers to the first node as the *publisher*, in reference to itsrole in database replication. The first node *publishes* or replicates, the databases to the Member nodes, which are referred to as *subscribers* of the database replication. Select **No** to open the First Node Access Configuration screen. **Note**
- **Step 5** In the **First Node Access Configuration** screen, enter connection values *for the first node (the Controller)*:
	- a) Host Name *of the Controller*
	- b) IP Address *of the Controller*
	- c) Security Password (enter and confirm)
	- d) Select **OK** to open the SMTP Host Configuration screen.
- **Step 6** In the **SMTP Host Configuration** screen, select whether you want to configure an SMTP host to receive platform-level emails; for example, emails about certificate expiration. This field is optional. You configure email for report scheduling in the Administration console.

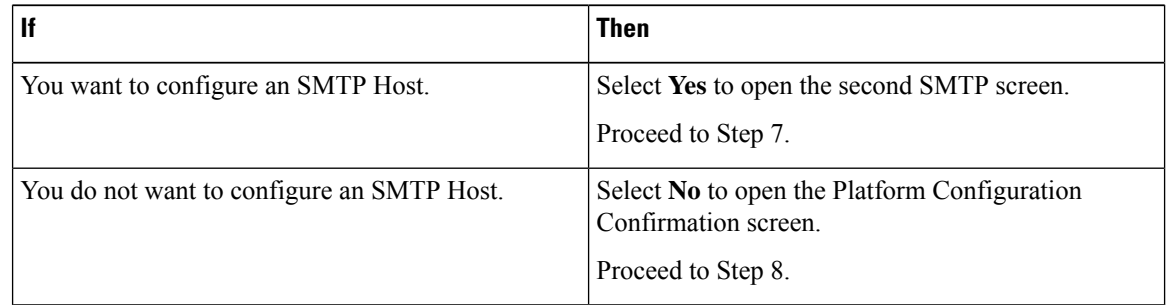

#### **Step 7** In the second **SMTP Host Configuration** screen:

- a) Enter the hostname or IP address for the SMTP server.
- b) Select **OK** to open the Platform Configuration Confirmation screen.

#### **Step 8** In the **Platform Configuration Confirmation** screen:

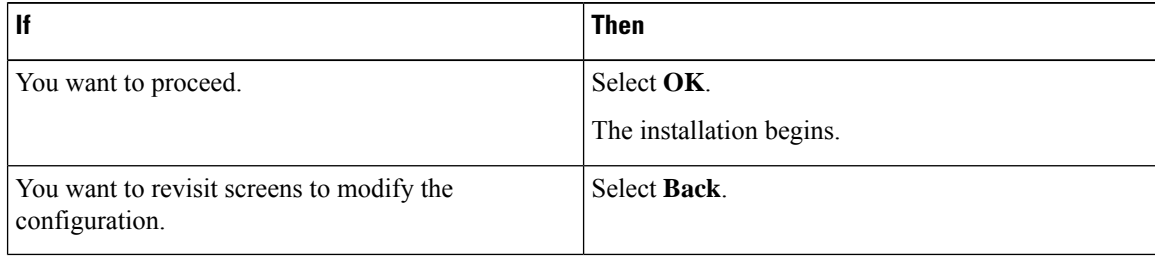

I

#### **Related Topics**

Define Member Node in [Administration](#page-34-1) Console, on page 25

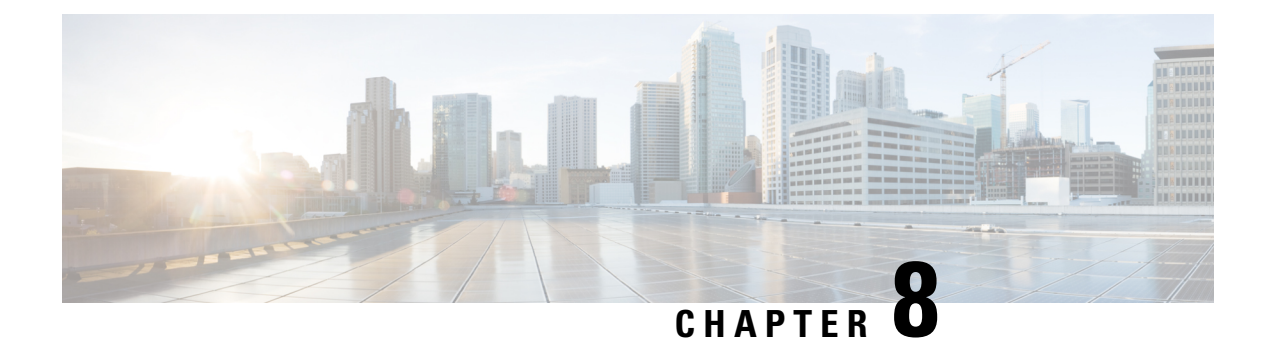

# <span id="page-40-0"></span>**Upgrades**

- Before You [Upgrade,](#page-40-1) on page 31
- Download Unified [Intelligence](#page-42-0) Center Upgrade File, on page 33
- Refresh [Upgrade,](#page-42-1) on page 33
- Access Unified OS [Administration](#page-44-0) , on page 35
- Upgrade From [DVD/CD,](#page-45-0) on page 36
- Upgrade From Remote [Filesystem,](#page-45-1) on page 36
- Revert to [Previous](#page-46-0) Version, on page 37

## <span id="page-40-1"></span>**Before You Upgrade**

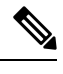

**Note**

- For important notes, caveats, and other considerations, see *Cisco Unified Intelligence Center* chapter in the *Release Notes for Cisco Unified Contact Center Enterprise Solution* available at <https://www.cisco.com/c/en/us/support/customer-collaboration/unified-contact-center-enterprise/products-release-notes-list.html>.
- If you are upgrading Cisco Unified Intelligence Center (co-resident) deployment, Live Data is also upgraded. As Live Data must be of the same version as Central Controller Components, Central Controller Components must be upgraded in the same window.

#### **Unsupported Widgets**

The Cisco Unified Intelligence Center 12.5 interface for Dashboards does not support the following widgets:

- Schedule Report widgets
- URL widgets containing Dashboard permalinks (Nested Dashboards)

#### **Migration Limitations**

To address injection vulnerabilities, the **Custom Widget** feature in **Dashboards** is disabled by default. If any custom widgets were added to the **Dashboards** in versions earlier to Cisco Unified Intelligence Center 12.5, those widgets are visible in the read-only mode post upgrade to version 12.5. You can opt to retain or delete them.

To enable the **Custom Widget** feature, use the CLI and**set cuicpropertiesdashboard-customwidget-enabled** set the parameter value to "on".

For more information, see *Administration Console User Guide for Cisco Unified Intelligence Center* at <https://www.cisco.com/c/en/us/support/customer-collaboration/unified-intelligence-center/products-maintenance-guides-list.html>.

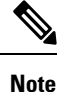

To perform an upgrade of Cisco Unified Intelligence Center to 12.5(1), you must first perform an upgrade to 12.0(1) from the previous versions and then upgrade to 12.5(1).

#### **Upgrade Prerequisites**

Before starting the software upgrade,

- Perform the Unified CCE User Integration to import supervisors and their teams from Unified CCE into Cisco Unified Intelligence Center.
- Back up your system data using the Disaster Recovery system application. To access the DRS application, direct your browser to https://*IP address of Intelligence Center*:8443/drf. For more information, see the online help provided with the DRS application.

Upgrade and restart the Controller node first. Then upgrade and restart the members. All nodes must be on the same version of Cisco Unified Intelligence Center.

#### **Post Upgrade Tasks**

- After upgrading Cisco Unified Intelligence Center to release 12.5, ensure to perform the following:
- **1.** Disable the Unified CCE User Integration. (Uncheck the **Enable UCCE User Integration** check box in OAMP > Cluster Configuration > UCCE User Integration.)
- **2.** Install the latest Cisco Options Package (COP) file for Cisco Unified Intelligence Center 12.5 release.
- **3.** Enable the Unified CCE User Integration manually to import the Supervisors with the required roles. This setting is required to view gadgets in the Cisco Finesse Desktop for Supervisors. For more information on User Integration, see *Unified CCE User Integration Configuration* section in the *Administration Console User Guide for Cisco Unified Intelligence Center* at

<https://www.cisco.com/c/en/us/support/customer-collaboration/unified-intelligence-center/products-maintenance-guides-list.html>.

**4.** Configure CORS and reset the cluster configuration. For more information on enabling the CORS CLI and to reset the cluster configuration, see Post-Install [Configuration](#page-22-0) , on page 13.

Your configuration information moves automatically to the upgraded version in the active partition.

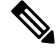

**Note**

After the successful upgrade, the CAs that are unapproved by Cisco are removed from the platform trust store. You can add them back, if necessary.

- For information about the list of CAs that Cisco supports, see the Cisco Trusted External Root Bundle at <https://www.cisco.com/security/pki>.
- For information about adding a certificate, see **Insert a new tomcat-trust certificate** at

htps://www.cisco.com/con/docs/unified-communications-manager-callmanager/210541-CUCM-Certificate-Management-and-Change-N.html

# <span id="page-42-0"></span>**Download Unified Intelligence Center Upgrade File**

#### **Procedure**

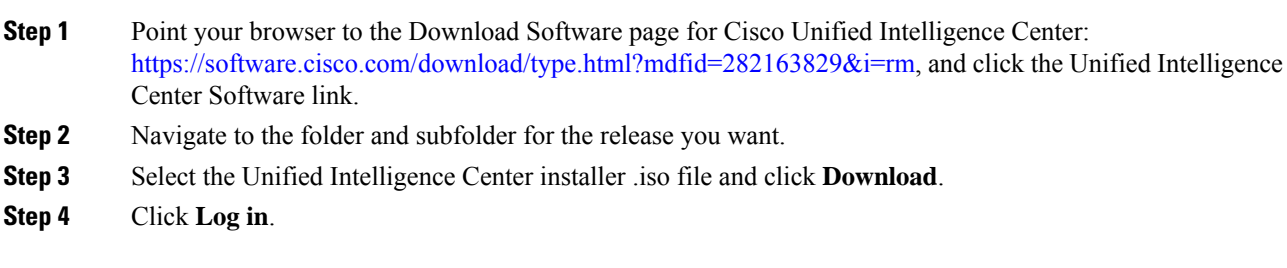

## <span id="page-42-1"></span>**Refresh Upgrade**

You can perform an upgrade from 12.0(1) to 12.5(1) on the publisher and subscriber nodes of Unified Intelligence Center. Before you begin upgrade, perform a backup. For more information, see *Before You Upgrade*.

#### **Related Topics**

Before You [Upgrade,](#page-40-1) on page 31

### <span id="page-42-3"></span><span id="page-42-2"></span>**Upgrade VMware vSphere ESXi for Upgrade**

If you use VMware vCenter Server in your deployment, upgrade VMware vCenter Server before upgrading VMware vSphere ESXi.

Upgrade VMWare vSphere ESXi on Side A and Side B servers to the latest version supported with this release of Packaged CCE. Packaged CCE uses standard upgrade procedures, which you can find using VMware documentation [\(https://www.vmware.com/support/pubs/\)](https://www.vmware.com/support/pubs/).

### **Upgrade Unified Intelligence Center**

Follow the steps to install the ISO file using the Unified Intelligence Center CLI.

You can also install the ISO using the upgrade procedure in the Cisco Unified Operating System Administration web interface. For more information, see *Access Unified OS Administration*.

#### **Before you begin**

Download the ISO file from the download software page for Cisco Unified Intelligence Center: <https://software.cisco.com/download/home/282163829/type/282377062/release/12.0%25281%2529> to the SFTP server that can be accessed from the Cisco Unified Intelligence Center 12.0 system.

#### **Procedure**

- **Step 1** Log in to Unified Intelligence Center CLI and specify the System Administration username and password.
- **Step 2** Enter the command utils system upgrade initiate to initiate the ISO installation.
- **Step 3** Select **Remote** File System from source list page.
- **Step 4** Enter the remote path to the directory on the SFTP server where you have downloaded the ISO file.
	- If the ISO file is located on a Linux or UNIX server, you must enter a forward slash (/) at the beginning of the directory path. For example, if the COP file is in the patches directory, enter **/patches**. If the ISO file is located on a Windows server, check with your system administrator for the correct directory path. **Note**
- **Step 5** Enter the SFTP server name or IP address and then enter the credentials. It is optional for you to enter the SMTP Host Server name.
- **Step 6** Select the transfer protocol as SFTP. The system displays the list of ISO files available in the SFTP location.
- **Step 7** Select the number corresponding to the ISO file that you want to install, and press **Enter**.
- **Step 8** Enter the relevant option when you are prompted Switch to new version if the upgrade is successful (yes/no).
	- Enter **yes** to automatically switch the version.
	- Enter **no** if you need to manually switch the version after all the nodes are upgraded (refer step 10 for more details).
	- Verify if the node is upgraded to 12.5, after successful switch version (where active version is 12.5 and inactive version is 12.0). **Note**
- **Step 9** Enter **yes** when you are prompted Start Refresh Upgrade (yes/no).
- **Step 10** In cluster setup, first complete the upgrade on the publisher node and perform the upgrade on the subscriber node. After successful upgrades, switch the version using the command utils system switch-version first on the publisher node and later on the subscriber nodes.
	- Verify if the nodes are upgraded to 12.5, after successful switch version of the publisher node and subscriber nodes (where active version is 12.5 and inactive version is 12.0). **Note**

#### **Related Topics**

Access Unified OS [Administration](#page-44-0) , on page 35

### <span id="page-43-0"></span>**Upgrade VMware Tools**

Use this procedure to upgrade VMware tools from the VMware vSphere Client followed by the CLI command.

**To upgrade VMware tools for Cisco Unified Intelligence Center:**

#### **Procedure**

**Step 1** Power on the virtual machine.

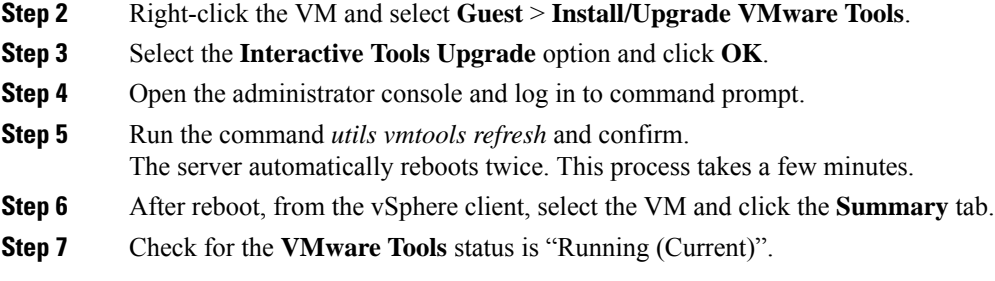

# <span id="page-44-0"></span>**Access Unified OS Administration**

To perform an upgrade from the Cisco Unified OS Administration application, follow the steps.

#### **Procedure**

- **Step 1** Enter https://x.x.x.x/cmplatform, where x.x.x.x is the IP address of the node.
- **Step 2** Sign in using the username and password of the system administrator account.
- **Step 3** Select **Software Upgrades** > **Install/Upgrade** to display the Software Installation/Upgrade page.

**Figure 1: Software Upgrade Page**

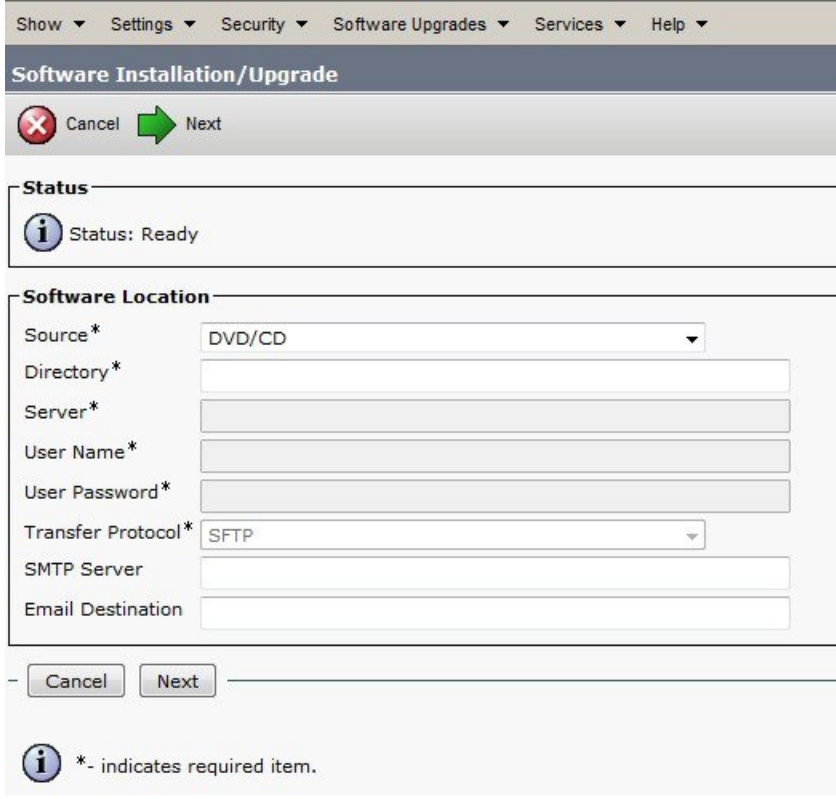

**Step 4** Select source: Upgrade From [DVD/CD](#page-45-0) or Upgrade From Remote [Filesystem](#page-45-1).

# <span id="page-45-0"></span>**Upgrade From DVD/CD**

Follow these steps if a DVD/CD is the source for your install or upgrade.

#### **Procedure**

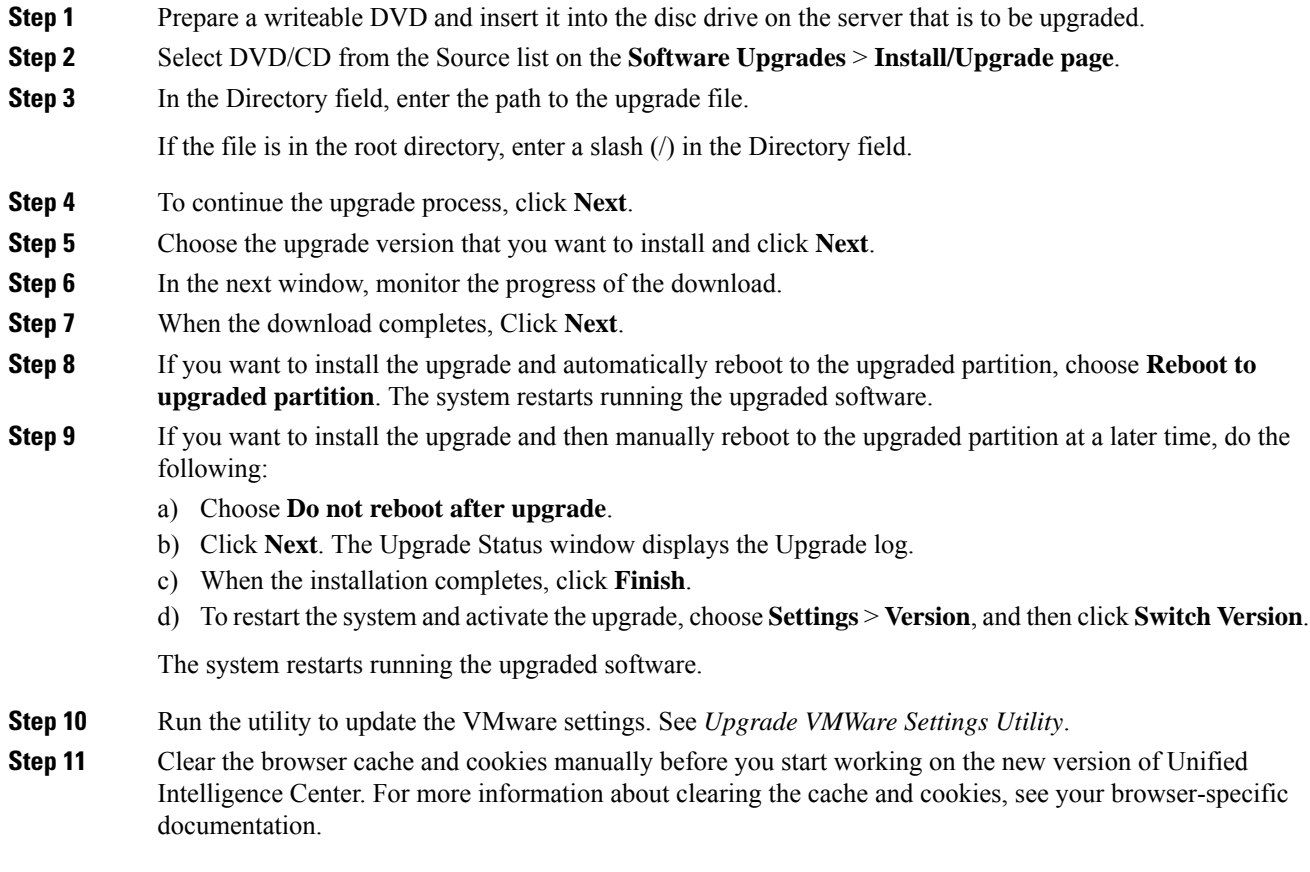

#### **Related Topics**

[Frequently](#page-48-1) Asked Questions, on page 39

# <span id="page-45-1"></span>**Upgrade From Remote Filesystem**

Follow these steps if Remote Filesystem is the source for your install or upgrade.

#### **Procedure**

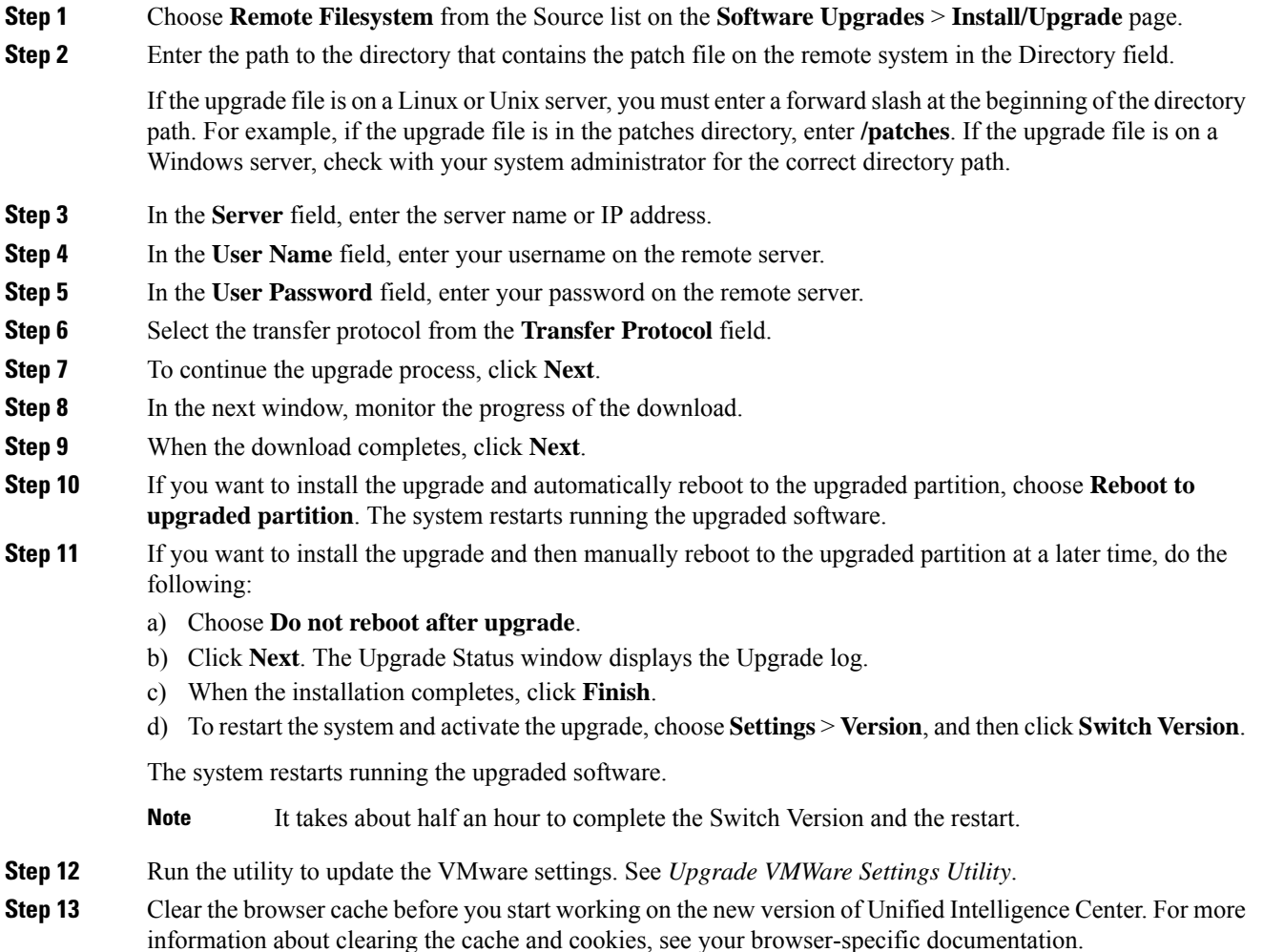

#### **Related Topics**

[Frequently](#page-48-1) Asked Questions, on page 39

# <span id="page-46-0"></span>**Revert to Previous Version**

After upgrading, you can revert to the software version that was running before the upgrade, by restarting your system and switching to the software version on the inactive partition

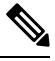

#### **Note**

All nodes must be running the same version of Unified Intelligence Center. Reverting is an all-or-none operation when you operate a cluster of Unified Intelligence Center nodes.

### <span id="page-47-0"></span>**Procedure to Revert to Previous Version**

Revert to previous version can be performed in two ways. You can use the CLI command utils system switch-version on each node or you can also use the user interface in the Unified OS Administration.

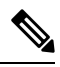

Once you have upgraded Unified Intelligence Center to version 12.5, you can only revert to the previous version, which is 12.0. This implies that if you upgraded from earlier version to 12.0 and then to 12.5, you cannot revert to versions earlier than 12.0. **Note**

Follow these steps to revert using Unified OS Administration:

#### **Procedure**

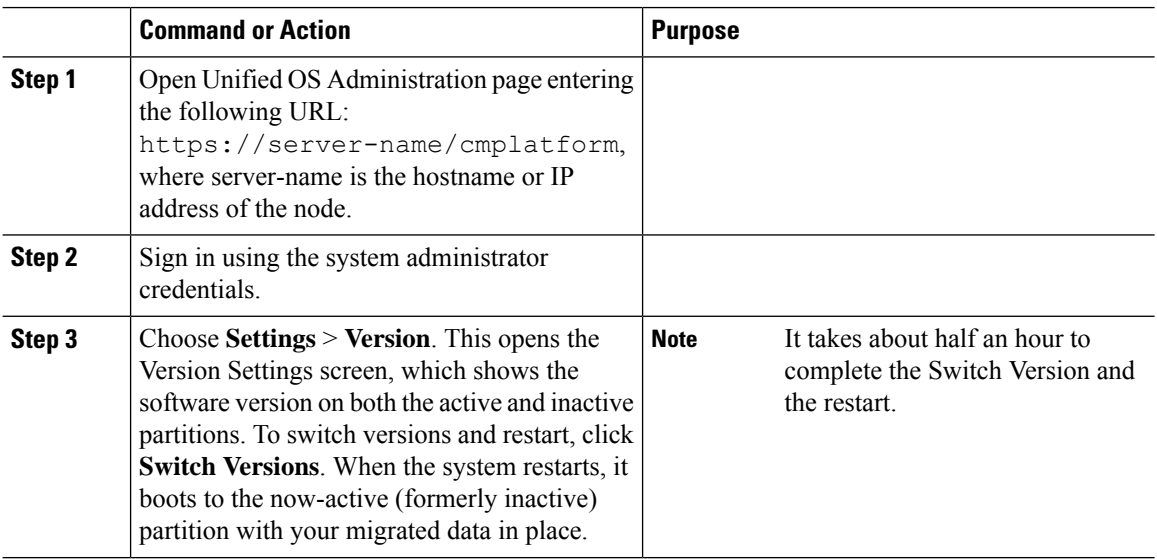

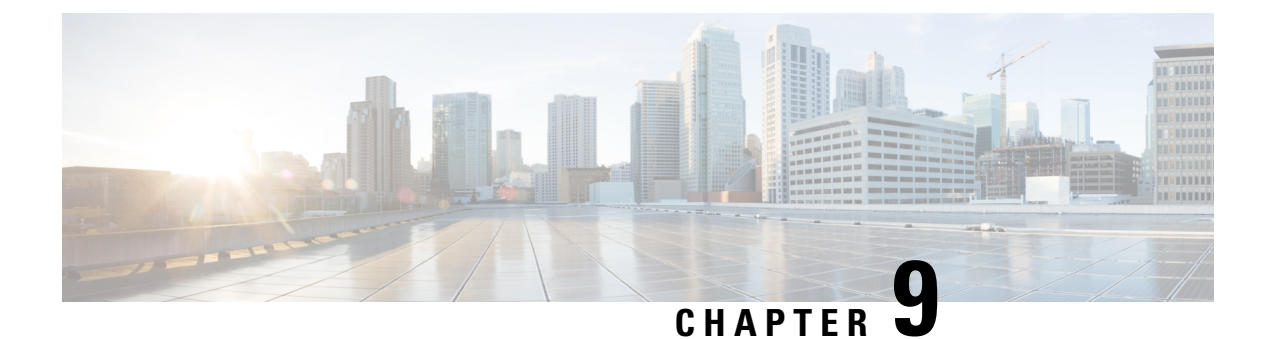

# <span id="page-48-0"></span>**Frequently Asked Questions About Installation**

• [Frequently](#page-48-1) Asked Questions, on page 39

# <span id="page-48-1"></span>**Frequently Asked Questions**

#### **Can I install on a virtual machine?**

Starting with Release 8.0(3), you can install Unified Intelligence Center on a virtual machine. **Can my Cisco Support Provider log in to assist me?**

Yes. There is a utility that allows Cisco technicians to troubleshoot your system, its configurations, and databases.

Set up and enable a time-limited access account to your system using the CLI commands under the utils remote account command or run the utility from the Cisco Unified Operating System Administration Console (select **Services** > **Remote Support**).

The procedure to do this is documented in the online help for the Cisco Unified Operating System Administration Console.

#### **How do I handle "No Such File or Directory" error?**

During installation on some servers, you might see an error similar to this:

rmmod: ohci\_hcd: no such file or directory

This is a message related to USB driver modules and can be safely ignored.

The installation attempts to delete all modules on the server before loading new ones. If a module does not exist on the server where the installation is running, a message indicates that there is no such file to be deleted. Messages differ slightly for different driver names.

#### **How do I access log files?**

If you encounter problems with the installation, you can obtain and examine the install log files by entering the following commands in Command Line Interface.

- Enter the CLI command file list install \* to obtain a list of all install log files from the command line.
- Enter the CLI command file view install <log file> to view the log file from the command line where log\_file is the log file name.

Other ways to access log files are as follows:

- Use the CLI file dump commands.
- Use the Syslog Viewer in the Real-Time Monitoring Tool (RTMT). Download RTMT from the Administration console (**Tools** > **RTMT Plugin Download**).

#### **How do I add or replace devices in the cluster?**

To add a device (for example, to add an additional Member to the cluster):

- **1.** Verify that the virtual machine meets the hardware requirements.
- **2.** Make sure that the other devices in the cluster are up and running.
- **3.** Run a fresh (DVD) installation on the new or replacement device. It must be the same version of Unified Intelligence Center that is currently installed on all other nodes.
- **4.** Test that the new device can connect to the other devices in the cluster. See *How do I test server connectivity?*.

#### **How do I sign in to the Administration Console?**

**1.** Direct a browser to the URL for the administration console.

The URL is https://<HOST ADDRESS:8443/oamp/ where HOST ADDRESS is the IP address or host name of your controller node with the default port.

**2.** Enter the System Application user ID and password that you defined during installation.

This person is the initial, default Super User.

Any Super Users who were added after the installation can also log in.

#### **How do I sign in to Unified Intelligence Center Reporting?**

There are two ways to do this:

- From the browser:
	- **1.** Direct a browser to the URL for the reporting application.

The URL is https://<<host>:8444/cuicui/Main.jsp where HOST ADDRESS is the IP address or host name of your member node.

**2.** Enter your login credentials.

The System Application user ID and password defined during installation can log in to the Reporting application. Any additional Login Users who have been created and authenticated can also log in.

#### **How do I access the Command-Line Interface?**

You can access the CLI directly from any node, using the monitor and keyboard at the server console.

**1.** Enter the ID for the System Administrator account created during install.

See *What accounts and passwords are defined during the installation?*.

**2.** When prompted, enter the password for the System Administrator account.

The CLI is documented in the *Administration Console User Guide for Cisco Unified Intelligence Center* available at

[https://www.cisco.com/c/en/us/support/customer-collaboration/unified-intelligence-center/products-maintenance-guides-list.html.](https://www.cisco.com/c/en/us/support/customer-collaboration/unified-intelligence-center/products-maintenance-guides-list.html)

#### **How do I test server connectivity?**

There is a step to test network connectivity during the installation of the Controller and Member servers. You can also run a basic check that one server can connect to another using this CLI command: utils network ping. See *Complete Configuration for Member Node*.

#### **How do I use the Recovery Disk?**

The installation package includes a Recovery Disk on CD media to help you to recover from a catastrophic failure, such as an unbootable system.

To use the Recovery Disk, insert it into the tray and boot up into it.

For more information on Server Recovery, see [https://www.cisco.com/c/dam/en/us/td/docs/voice\\_ip\\_comm/cucm/recovery\\_cd/Server\\_Recovery-README.pdf.](https://www.cisco.com/c/dam/en/us/td/docs/voice_ip_comm/cucm/recovery_cd/Server_Recovery-README.pdf)

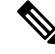

**Note** The recovery disk menu option [A] [a] is not supported.

#### **How do I uninstall?**

There is no way to uninstall other than reinserting the installation DVD, which will reformat the hard disk.

#### **How is data handled during an upgrade?**

Data migration occurs during an upgrade installation. This includes the database, configuration properties, and licensing files. See *Where is an upgrade installation installed?*.

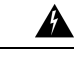

**Warning**

Do not make configuration changes from the start of the upgrade process until you have activated the inactive partition and re-booted the system.

If you decide to downgrade or switch the system to the inactive partition that contains the older version of the software, any configuration changes that you made since upgrading will be lost.

#### **Is Unified Intelligence Center supported in a hosted deployment?**

Yes, deployment in a hosted environment is qualified and tested. The deployments tested are Unified Intelligence Center with Live Data, Live Data, IdS and Unified Intelligence Center only.

#### **What if the installation fails?**

If the installation fails, you see a screen asking if you want to copy diagnostic information to a device.

#### **Figure 2: Installation Failed Screen**

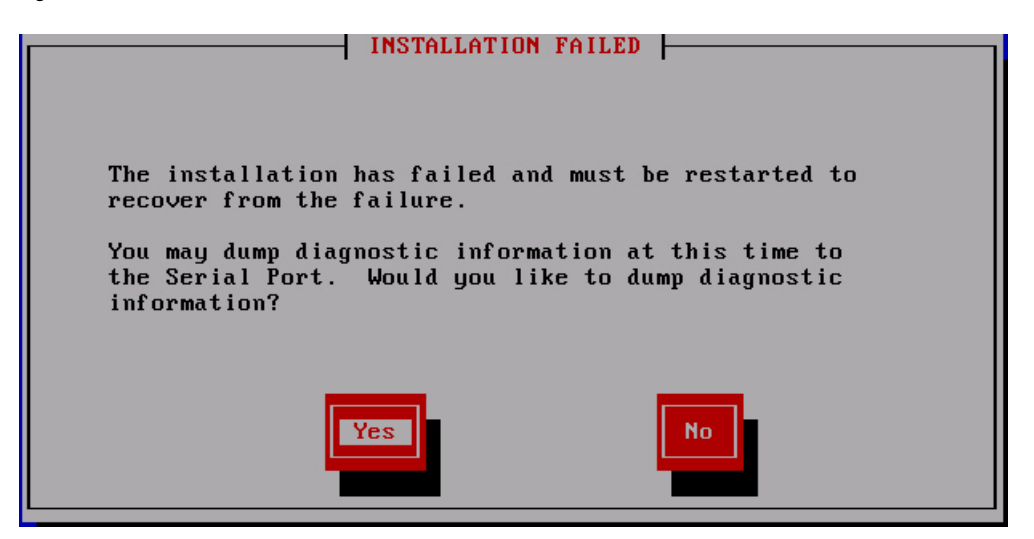

- **1.** Insert a USB key.
- **2.** Select **Yes**.
- **3.** Select **Continue** at the next two screens.

The CLI command to view the install logs is file view install. **Note**

> The CLI is documented in the *Administration Console User Guide for Cisco Unified Intelligence Center* available at

> [https://www.cisco.com/c/en/us/support/customer-collaboration/unified-intelligence-center/products-maintenance-guides-list.html.](https://www.cisco.com/c/en/us/support/customer-collaboration/unified-intelligence-center/products-maintenance-guides-list.html)

If the installation fails over a virtual machine, you see a screen asking if you want to copy diagnostic information to a device.

#### **Which accounts and passwords are defined during the installation?**

During the installation, you specify three passwords: the System Administrator user, the System Application user, and the database access security password. All three must start with an alphabetic character, must be at least six characters long, and can contain alphanumeric characters, hyphens, and underscores. Only the application user and password are passed to the online Administration console.

- **System Administrator account:** The System Administrator account User ID and password are configured at installation for each node. Enter the same user name and password for all nodes. The System Administrator for the Controller can access:
	- The CLI for the Controller.
	- The Cisco Systems tools on the Navigation dropdown in the Administration console: Disaster Recovery System, Cisco Unified Serviceability, and Cisco Unified OS Administration interfaces.

The System Administrator has no access to functions in the Unified Intelligence Center reporting application.

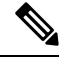

**Note**

If you configure unique System Administrator credentials for Member nodes, you must use those credentials to access the CLI for those Member servers only.

• **System Application User account:** The System Application account User ID and password are configured at installation for each node. Enter the same user name and password for all nodes.

The System Application user name and password that are configured for the Controller allow an initial login to the Administration console. This user becomes that initial Super User and, can log in to the Unified Intelligence Center Reporting application on all Member nodes.

As the initial Super User, the System Application User can create additional Super Users in the User Management screen or by using the CLI command set account. This user can also sign in to the Unified Intelligence Center Reporting interface with full access to all functions.

The initial Super User (the System Application user) created in the installation does not need to be set up in Active Directory. Any additional Super Users created through the Administration console are considered to be IMS users. They can sign into Unified Intelligence Center Reporting and will be limited to the Login User role until they are given additional privileges.

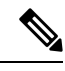

**Note**

If you configure unique System Application credentials for Member nodes, those users have no login rights.

• **Security Password:** The security password defined in the installation wizard is used by the system for the database security password to authorize communications between devices. This password is identical on all servers in the cluster. The security password is also used by the Disaster Recovery System (DRS) for encryption of the backup file.

You can change the security password using the CLI command set password security.

#### **How do I dump install logs to the serial port of the virtual machine?**

**1.** Configure a serial port on the virtual machine.

While the virtual machine is powered OFF, edit settings and add a serial port to the virtual machine. You cannot add a serial port while the virtual machine is running. Attach the serial port to a .tmp file, and then power on the virtual machine and start the install.

**2.** When you are ready to dump the log files, attach a new, empty file to the serial port.

If the system halts due to an install failure and asks if you want to dump the logs, before you answer yes, you must edit settings on the virtual machine and attach the actual file name where you want to dump the logs. The reason for originally attaching the .tmp file to the serial port is that during the boot-up of Linux, a few garbage characters (terminal escape sequences) get output to that port. If you dump the logs into that file, these characters will corrupt the .tar format of the file. In order to create a valid .tar file, you must connect the serial port to a new and empty file just before you dump the logs to it.

**3.** Return to the virtual machine console and proceed to dump the logs to the serial port.

After the file is complete, open it with 7-zip, which you can download from [http://www.7-zip.org/download.html.](http://www.7-zip.org/download.html)

**4.** After a successful install, power off the virtual machine, edit settings, and remove the serial port from the virtual machine.

### Ú

Leaving the serial port (or any other virtual hardware) can negatively impact performance of the virtual machine. The serial port has no other use other than dumping the install logs and you will not need it again, unless you perform a fresh install. **Important**

#### **What do I do if the upgrade stalls?**

During the installation of upgrade software, the upgrade may appear to stall. The upgrade log stops displaying new log messages. When the upgrade stalls, you must cancel the upgrade, disable I/O throttling, and restart the upgrade procedure. When you successfully complete the upgrade, you do not need to reenable I/O throttling.

- To disable I/O throttling, enter the CLI command utils iothrottle disable.
- To display the status of I/O throttling, enter the CLI command utils iothrottle status.
- To enable I/O throttling, enter the CLI command utils iothrottle enable. By default, iothrottle is enabled.

If the system does not respond to the cancellation, you must reboot the server, disable I/O throttling, and restart the upgrade process procedure.

#### **Where is a fresh installation installed?**

All Controller servers have an active bootable partition, an inactive bootable partition, and a common partition. The installation creates these partitions, and a fresh (first-time) installation places the new software and operating system on the active partition. The system boots up and operates on the active partition.

#### **Where is an upgrade installation installed?**

All Controller servers have an active bootable partition, an inactive bootable partition, and a common partition. Upgrade versions are installed on the inactive partition.

To complete the upgrade, you switch partitions using the CLI command utils system switch-version.

You can also do this from the Cisco Unified Communications Operating System Administration screen. Navigate to **Settings** > **Version**. This opens the **Version Settings** screen, which shows the software version on both the active and inactive partitions. To switch versions and restart, click **Switch Versions**. When the system restarts, it boots to the now-active (formerly inactive) partition with your migrated data in place. For more information, see *Upgrades*.

#### **What is the supported screen resolution?**

Supported screen resolution for Cisco Unified Intelligence Center: 1366 x 768 or higher.

#### **Related Topics**

Before You [Upgrade](#page-40-1), on page 31

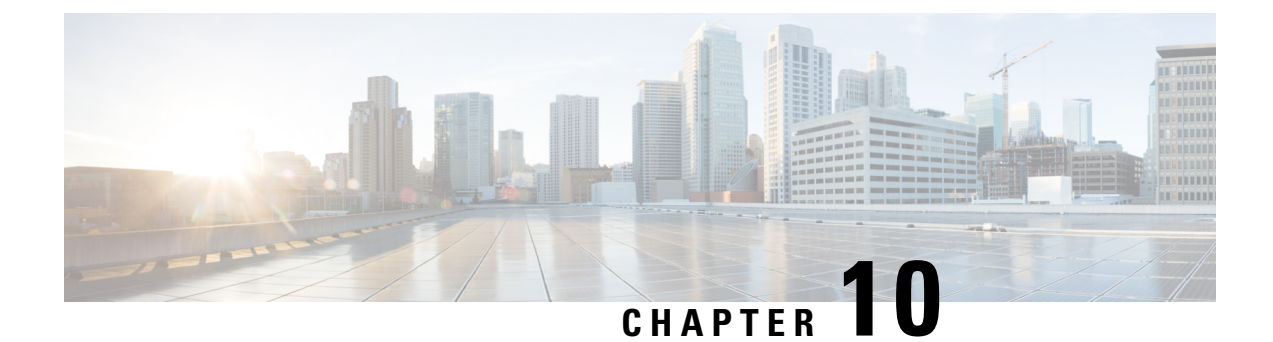

# <span id="page-54-0"></span>**Language Pack for Unified Intelligence Center**

• Install [Language](#page-54-1) Pack, on page 45

# <span id="page-54-1"></span>**Install Language Pack**

Post successful install or upgrade, if you want to use the Cisco Unified Intelligence Center interface in a language other than English, you have to download and install the language pack COP.

The language pack for Cisco Unified Intelligence Center is delivered as a single Cisco Option Package (COP) file. The file is available to download from Cisco.com and contains a single installer for all language variants.

You can download the language pack for Cisco Unified Intelligence Center at:

[https://software.cisco.com/download/home/282163829/type/282377062/release/12.5\(1\)](https://software.cisco.com/download/home/282163829/type/282377062/release/12.5(1))

COP files can generally be installed on an active, running system. However, language COP files cannot be removed or rolled back.

#### **Procedure**

- **Step 1** Download the Cisco Unified Intelligence Center Language Pack COP file from the Cisco Software site to a local source or an SFTP server that can be accessed by the Cisco Unified Intelligence Center server.
- **Step 2** Use SSH to log in to your Cisco Unified Intelligence Center system with the platform administration account.
- **Step 3** Use the CLI to run the command **utils system upgrade initiate**.
- **Step 4** Follow the instructions provided by the utils system upgrade initiate command.
- **Step 5** Reboot the server.
- **Step 6** Repeat step 2 through step 5 on the secondary Cisco Unified Intelligence Center server.
- **Step 7** When the installation is complete on both Cisco Unified Intelligence Center servers, and all Cisco Unified Intelligence Center users must clear their browser cache and cookies.

 $\mathbf I$ 

i.

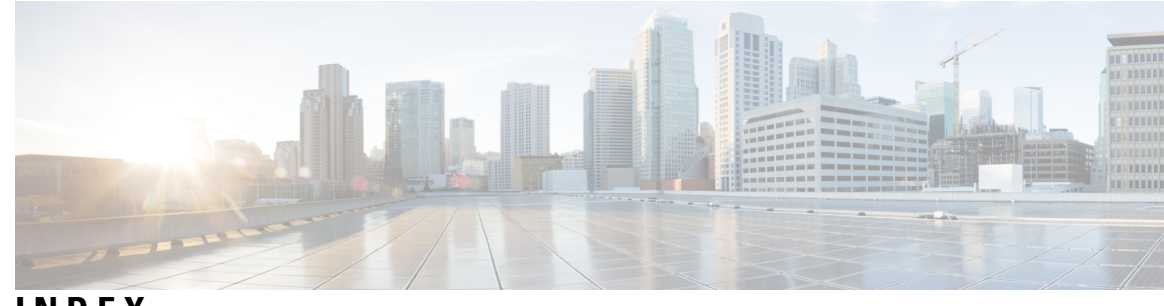

### **INDEX**

### **A**

Administration console **[25](#page-34-1)** adding member node **[25](#page-34-1)** auto-negotiation **[12](#page-21-0)**

### **B**

basic install wizard **[12,](#page-21-0) [17](#page-26-1)** auto-negotiation settings **[12](#page-21-0)** DHCP setting **[12](#page-21-0)** DNS settings **[12](#page-21-0)** MTU setting **[12](#page-21-0)** network settings **[12](#page-21-0)** NIC speed and duplex settings **[12](#page-21-0)** NTP settings **[17](#page-26-1)** SMTP settings **[17](#page-26-1)** timezone check **[12](#page-21-0)**

### **C**

certificate information **[12](#page-21-0)** CLI **[12,](#page-21-0) [26](#page-35-0)** changing configuration after installation **[12](#page-21-0)** system administration user **[26](#page-35-0)** configuration **[12,](#page-21-0) [17](#page-26-1)** changing in CLI **[12](#page-21-0)** first node (controller) **[17](#page-26-1)** controller node **[17](#page-26-1)** configuration **[17](#page-26-1)**

### **D**

DHCP **[12](#page-21-0)** DNS servers **[12](#page-21-0)** configuring at installation **[12](#page-21-0)** domain **[12](#page-21-0)**

### **F**

failure **[20](#page-29-0)** of installation **[20](#page-29-0)**

### **G**

gateway **[12](#page-21-0)**

### **H**

hostname **[12](#page-21-0)**

### **I**

installation **[19–20](#page-28-1)** failure **[20](#page-29-0)** length of **[19](#page-28-1)** log files **[20](#page-29-0)** IP address and mask **[12](#page-21-0)**

### **L**

login information **[25](#page-34-1)** system application user **[25](#page-34-1)**

### **M**

member node **[25](#page-34-1)** adding in Administration console **[25](#page-34-1)** defining in operations console **[25](#page-34-1)** MTU **[12](#page-21-0)**

### **N**

network settings **[12](#page-21-0)** Network Time Protocol (NTP) **[17](#page-26-1)** NIC duplex setting **[12](#page-21-0)** NIC speed **[12](#page-21-0)** NTP server **[17](#page-26-1)**

### **P**

passwords **[17](#page-26-1)** security **[17](#page-26-1)** system application user **[17](#page-26-1)**

### **S**

security password **[17](#page-26-1)** servers **[12](#page-21-0), [17](#page-26-1)** DNS **[12](#page-21-0)** hostname **[12](#page-21-0)** IP address and mask **[12](#page-21-0)** NTP **[17](#page-26-1)** SMTP **[17](#page-26-1)** SMTP Host **[17](#page-26-1)** system administrator user **[12](#page-21-0)** system application user **[17](#page-26-1), [25](#page-34-1)** configuring at installation **[17](#page-26-1)** password **[17](#page-26-1)**

### **T**

timezone **[12](#page-21-0)**

### **U**

upgrade files **[33](#page-42-0)** accessing **[33](#page-42-0)** upgrades **[36](#page-45-1)** from DVD **[36](#page-45-0)** from remote filesystem **[36](#page-45-1)** user accounts **[12](#page-21-0)** configured at installation **[12](#page-21-0)** I

**Installation and Upgrade Guide for Cisco Unified Intelligence Center, Release 12.5(1)**